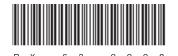

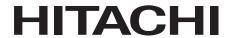

# HITACHI INDUSTRIAL COMPUTER

# HF-BX1000/1200

RAS FEATURES MANUAL

| ΚA | SF | ·EA | \ I L | ıKt | 5 | IVI <i>F</i> | AN | IU, | AL | • |   |  |                  |
|----|----|-----|-------|-----|---|--------------|----|-----|----|---|---|--|------------------|
|    |    |     |       |     |   |              |    |     |    |   |   |  |                  |
|    |    |     |       |     |   |              |    |     |    |   |   |  |                  |
|    |    |     |       |     |   |              |    |     |    |   |   |  |                  |
|    |    |     |       |     |   |              |    |     |    |   |   |  |                  |
|    |    |     |       |     |   |              |    |     |    |   |   |  |                  |
|    |    |     |       |     |   |              |    |     |    |   |   |  |                  |
|    |    |     |       |     |   |              |    |     |    |   |   |  |                  |
|    |    |     |       |     |   |              |    |     |    |   |   |  |                  |
|    |    |     |       |     |   |              |    |     |    |   |   |  |                  |
|    |    |     |       |     |   |              |    |     |    |   |   |  |                  |
|    |    |     |       |     |   |              |    |     |    |   |   |  |                  |
|    |    |     |       |     |   |              |    |     |    |   |   |  |                  |
|    |    | 1   | I     |     |   |              |    |     |    | ı | 1 |  |                  |
|    |    |     |       |     |   |              |    |     |    |   |   |  | USER'S<br>MANUAL |

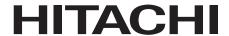

# HITACHI INDUSTRIAL COMPUTER

# HF-BX1000/1200

RAS FEATURES MANUAL

## Read and keep this manual.

- Read safety instructions carefully and understand them before starting your operation.
- Keep this manual at hand for reference.

USER'S MANUAL

First Edition, December 2013, BX-63-0002 (out of print)
Second Edition, April 2015, BX-63-0002-01
All Rights Reserved, Copyright © 2013, 2015, Hitachi Industry & Control Solutions, Ltd.
The contents of this publication may be revised without prior notice.

No part of this publication may be reproduced in any form or by any means without permission in

writing from the publisher.

TP < IC > (FL-MW2007)

Printed in Japan.

# SAFETY INSTRUCTIONS

Carefully read and fully understand the safety precautions below before operating the equipment.

- Operate the equipment by following the instructions and procedures described in this manual
- Pay attention especially to safety precautions displayed on the equipment or in this manual. Make sure you follow them. Otherwise, personal injury and property damage including damage to the equipment may result.
- A safety precaution is indicated by a heading as shown below. A heading is either a safety alert symbol; a word such as "DANGER", "WARNING", "CAUTION", or "NOTICE"; or a combination of both.

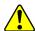

This is a safety alert symbol. This symbol is used to signify potential hazards that may result in personal injury or death. Make sure you follow the safety message that follows this symbol in order to avoid possible injury or death.

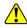

DANGER: This symbol is used to indicate imminent hazards that will highly likely result in serious personal injury or death.

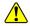

MARNING: This symbol is used to indicate potential hazards that may result in serious personal injury or death.

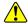

CAUTION: This symbol is used to indicate potential hazards that may result in minor or moderate personal injury.

**NOTICE**: This symbol is used to indicate hazards that may result in equipment or property damage but not personal injury.

The heading "NOTE" is used to indicate a cautionary note about handling and operation of the equipment.

- Do not attempt to perform any operation that is not described in this manual. If there is any problem with the equipment, call your maintenance personnel.
- Read this manual carefully and fully understand the directions and precautions written in this manual before operating the equipment.
- Keep this manual nearby so that you can reference the manual anytime you need it
- Every effort has been made to specify the best precautions on the equipment and in the manual. Nevertheless, unexpected incidents may occur. When you use the equipment, you are asked not only to follow the instructions but also to use your own judgement on safety.

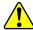

## COMMON SAFETY PRECAUTIONS Carefully read and fully understand the following safety precautions.

# 1.1 / WARNING

- This equipment is not designed and manufactured to be used for a life-critical system that requires extreme safety. If there is a possibility that the equipment may be used for this purpose, contact one of our sales representatives.
- In case of smoke, a burning smell, or the like, turn off the power to the equipment, disconnect the power cable from the outlet, and contact your sales supplier or maintenance personnel. Using the faulty equipment without repair may result in a fire or an electric shock.
- This equipment has built-in magnetic disk drives. Do not hit the equipment or give a shock or vibration to the equipment because that may cause the equipment to fail. Should you drop the equipment or damage its chassis, disconnect the power cable from the outlet and contact your maintenance personnel. Using the faulty equipment without repair may result in a fire or an electric shock. Do not give a shock to the equipment when unpacking or carrying the equipment.
- Do not modify this equipment because that may result in a fire or an electric shock. In no event will Hitachi be responsible for any consequences that results from the modification or alteration of the equipment.

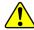

# 1.2 **CAUTION**

- If the equipment drops or is tipped over, personal injury may result. Pay full attention when transporting the equipment.
- Make sure you do not catch or hit your fingers to cause personal injury when unpacking or carrying the equipment.

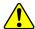

#### 1.3 NOTICE

- This equipment alone cannot guarantee the system safety. In order to ensure sufficient safety of your system even when this equipment should fail, malfunction, or have program bugs, you must add systemic protections such as building external protective/safety circuits to facilitate safety measures to prevent personal injury and serious accidents.
- Use the basic software that we specify. Operation is not guaranteed if any other basic software is used.
- Do not use the equipment in the environment full of dust or with corrosive gas because that may cause the equipment to fail.
- Make sure sufficient space is provided for an air intake and exhaust around the equipment. Otherwise, the temperature inside the equipment may rise and that may cause a failure or short life span of the equipment. In addition, you need to ensure sufficient clearance for maintenance work.
- Performing emergency shutdown (that is, unplugging the power cable from the outlet or shutting off the circuit breaker without proper shutdown of the OS) may cause the OS or applications not to work properly or may cause the saved data to be corrupted. Never perform emergency shutdown unless you must stop the system immediately due to some kind of error.
- Keep in mind that if the power supply is cut, the system may not be able to recover automatically.

#### SAFETY WARNINGS IN THIS MANUAL

- 2.1 Safety Warning Indicated as "NOTICE"
  - When a failure of a drive is anticipated, back up the data immediately and replace the drive. For information about how to replace a drive, see "HF-BX1000/1200 INSTRUCTION MANUAL (manual number BX-62-0001)".

(See page 2-3.)

• When an OS hung-up occurs, the processes on the OS may not run as scheduled, and the processing of the equipment may be delayed. As a result, the facility that uses this equipment may be affected. You must resolve the root cause of the OS hung-up as soon as possible.

(See page 2-5.)

• If this equipment continues to operate while fan failure is detected, internal parts such as a processor are not cooled down sufficiently, and that may cause thermal runaway of the system due to malfunction of the equipment or result in damage to the parts.

(See page 3-3.)

If you select "Retriggered by application program" under Watchdog timer setting and "Not reset" for Action at timeout in the RAS Setup window, set the status display digital LEDs to the application status display mode so that the status code is not displayed there. Otherwise, the timeout code may be overwritten by the status code and may not be able to be checked.

(See page 3-6.) (See page 4-17.)

• When the **Hardware status** window shows an error in hardware, resolve the error immediately.

(See page 4-3.)

• When failure of a drive is anticipated by SMART, the drive may experience hardware failure in near future. We recommend you to back up the data and replace the drive.

(See page 4-9.)

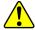

- If this equipment continues to operate with fan failure detected, internal parts such as a processor are not cooled down sufficiently, and that may cause thermal runaway of the system due to malfunction of the equipment or result in damage to the parts. If possible, enable the automatic shutdown feature.
- If the automatic shutdown feature is not used, have a user application detect a fan failure using a RAS event and shut down the equipment.

(See page 5-2.)

• Log function exits (asynchronously) without waiting for the data to be actually written to a log file. That means this function does not return an error even when writing to a log file fails for some reason. We recommend important information be recorded in the OS event log.

(See page 6-11.)

 CPU load increases while memory dump files are being collected. While CPU load is high, operation of user applications can be disturbed. Make sure that you do not collect memory dump files using the log information collection window while the applications for business use are running on this equipment.

(See page 7-1.)

• While the equipment is running in simulation mode, monitoring of the actual hardware status is disabled. Errors including fan failure and abnormal temperature cannot be detected. You must never use this equipment in simulation mode for business use. Use the simulation function only for testing a user application and checking the notification interface of the RAS software.

(See page 8-2.)

#### **PREFACE**

This manual describes how to use the Reliability, Availability, Serviceability (RAS) feature of the HITACHI INDUSTRIAL COMPUTER HF-BX1000/1200 (hereinafter referred to as "this equipment").

This manual is targeted for the RAS software version "01.01.\*\*\*\*". (\* can be any numerical character.) (For information about how to check the RAS software version, see "APPENDIX B CHECKING THE RAS SOFTWARE VERSION".)

#### <Organization of this manual>

This manual is organized as follows.

CHAPTER 1 CAPABILITIES OF THE RAS FEATURE

CHAPTER 2 ITEMS MONITORED BY THE RAS FEATURE

CHAPTER 3 SETTING UP THE RAS FEATURE

CHAPTER 4 CHECKING THE HARDWARE STATUS

CHAPTER 5 CONTROLLING THE HARDWARE

CHAPTER 6 LIBRARY FUNCTIONS

CHAPTER 7 FEATURES RELATED TO MAINTENANCE AND FAILURE ANALYSIS

CHAPTER 8 SIMULATING THE HARDWARE STATUS

APPENDIX A RUNNING COMMAND PROMPT AS AN ADMINISTRATOR

APPENDIX B CHECKING THE RAS SOFTWARE VERSION

#### <Pre><Pre>recautions when you use the RAS feature>

• Precautions about an event log entry at the startup of the SNMP service When you enable the SNMP service, a standard feature of Windows®, in order to use remote notification, an error log entry with event ID 1500 may be recorded at the startup of the SNMP service. This event log entry is recorded when SNMP trap notification has not been set up. Set up the trap notification according to "4.5.3 Enabling the remote notification".

#### <Note for storage capacity calculations>

- Memory capacities and requirements, file sizes and storage requirements, etc. must be calculated according to the formula 2<sup>n</sup>. The following examples show the results of such calculations by 2<sup>n</sup> (to the right of the equals signs).
  - 1 KB (kilobyte) = 1,024 bytes
  - 1 MB (megabyte) = 1,048,576 bytes
  - 1 GB (gigabyte) = 1,073,741,824 bytes
  - 1 TB (terabyte) = 1,099,511,627,776 bytes
- As for disk capacities, they must be calculated using the formula 10<sup>n</sup>. Listed below are the results of calculating the above example capacities using 10<sup>n</sup> in place of 2<sup>n</sup>.
  - 1 KB (kilobyte) = 1,000 bytes
  - 1 MB (megabyte) =  $1,000^2$  bytes
  - $1 \text{ GB (gigabyte)} = 1,000^3 \text{ bytes}$
  - 1 TB (terabyte) =  $1,000^4$  bytes

#### <Trademarks>

- Microsoft®, Windows®, Visual C++®, and Visual Basic® are trademarks or registered trademarks of U.S. Microsoft Corporation in the United States and other countries.
- All other product names (software and hardware) not from Hitachi described in this manual are registered trademarks, trademarks, or products of their respective owners.

# **CONTENTS**

| A SA    | AFETY INSTRUCTIONS                                                    | S-1  |
|---------|-----------------------------------------------------------------------|------|
| CHAPT   | TER 1 CAPABILITIES OF THE RAS FEATURE                                 | 1-1  |
| CHAPT   | TER 2 ITEMS MONITORED BY THE RAS FEATURE                              | 2-1  |
|         | n Monitoring                                                          |      |
| 2.2 Mo  | onitoring Temperature inside the Chassis                              | 2-2  |
| 2.3 Dri | ve Failure Prediction Function (SMART Monitoring)                     | 2-3  |
| 2.4 Dri | ve Usage Monitoring                                                   | 2-4  |
|         | tchdog Timer Monitoring                                               |      |
| 2.5.1   | Automatic retriggering feature for a watchdog timer                   | 2-5  |
|         | Using a watchdog timer for monitoring a user program                  |      |
|         | AID Monitoring [D Model only]                                         |      |
|         | State transition of the RAID                                          |      |
| 2.6.2   | Note about media error                                                | 2-9  |
|         | TER 3 SETTING UP THE RAS FEATURE                                      |      |
| 3.1 RA  | S Setup Windows                                                       |      |
| 3.1.1   | Overview                                                              |      |
| 3.1.2   | Starting the RAS Setup window                                         | 3-2  |
| 3.1.3   | Using the RAS Setup window                                            |      |
| 3.1.4   | Editing popup notification messages                                   | 3-13 |
| CHAP    | TER 4 CHECKING THE HARDWARE STATUS                                    | 4-1  |
| 4.1 Ha  | rdware Status Window                                                  | 4-2  |
| 4.1.1   | Overview                                                              | 4-2  |
| 4.1.2   | Hardware status icon                                                  | 4-4  |
| 4.1.3   | Hardware status window                                                | 4-7  |
| 4.2 RA  | S Event Notification                                                  | 4-11 |
| 4.2.1   | Overview                                                              | 4-11 |
| 4.2.2   | Detecting an event                                                    | 4-11 |
| 4.2.3   | Example of using event objects                                        | 4-11 |
|         | oup Notification                                                      |      |
| 4.3.1   | Overview                                                              | 4-12 |
| 4.3.2   | Messages to be displayed                                              | 4-13 |
| 4.3.3   | Popup notification settings                                           |      |
| 4.4 Sta | tus Display Digital LEDs Function                                     | 4-14 |
| 4.4.1   | Overview                                                              |      |
| 4.4.2   | Codes to be displayed                                                 |      |
| 4.4.3   | Status display modes                                                  |      |
| 4.4.4   | Priorities of displayed codes                                         |      |
| 4.4.5   | Status display digital LEDs control functions                         |      |
| 4.5 Re  | mote Notification                                                     |      |
| 4.5.1   | Overview                                                              |      |
| 4.5.2   | Hardware conditions that can be acquired by using remote notification |      |
| 4.5.3   | Enabling the remote notification                                      |      |
| 4.5.4   | Objects in the extended MIB for HF-BX                                 |      |
| 4.5.5   | Extended MIB file for HF-BX                                           |      |

| 4.6 Sta | tus Acquisition by Using the RAS Library                                       | . 4-35 |
|---------|--------------------------------------------------------------------------------|--------|
| СНАР    | ΓER 5 CONTROLLING THE HARDWARE                                                 | 5_1    |
|         | tomatic Shutdown and System Reset of the Equipment                             |        |
| 5.1.1   | Automatic shutdown when detecting fan failure                                  |        |
| 5.1.2   | <del>_</del>                                                                   |        |
| 5.1.3   | Automatic shutdown when a remote shutdown request through the contact input is | 5 5    |
| 0.1.5   | detected                                                                       | 5-3    |
| 5.1.4   | System reset due to timeout detection                                          |        |
| 5.1.5   | Memory dump due to timeout detection                                           |        |
|         | ntrolling the Hardware by Using the RAS Library                                |        |
|         | AID Configuration Control Command (raidctrl) [D Model only]                    |        |
| СНАР    | ΓER 6 LIBRARY FUNCTIONS                                                        | 6-1    |
|         | AS Library Interface                                                           |        |
|         | Overview                                                                       |        |
| 6.1.2   | Shutdown function (BSSysShut)                                                  |        |
| 6.1.3   | Watchdog timer control function (WdtControl)                                   |        |
| 6.1.4   | Control functions for the general purpose external contact outputs             |        |
|         | (GendoControlEx)                                                               | 6-6    |
| 6.1.5   | Get functions for the general purpose external contact inputs (GetGendiEx)     | 6-8    |
| 6.1.6   | Log function (MConWriteMessage)                                                |        |
| 6.1.7   | Get function for the drive condition (hfbDiskStat)                             | . 6-12 |
| 6.1.8   | Get function for the RAID status (hfbRaidStat) [D Model only]                  | . 6-14 |
| 6.1.9   | Status display digital LEDs control functions                                  |        |
|         | (SetStCode7seg, TurnOff7seg, SetMode7seg)                                      | . 6-17 |
| 6.2 Sai | mple Programs                                                                  | . 6-20 |
| CII A D | FED 7 FEATURED BELATED TO MAINTENANCE AND                                      |        |
| CHAP.   | TER 7 FEATURES RELATED TO MAINTENANCE AND                                      | - 1    |
| 7 1 T   | FAILURE ANALYSIS                                                               |        |
|         | g Information Collection Window                                                |        |
|         | Overview                                                                       |        |
| 7.1.2   | Starting the log information collection window                                 |        |
| 7.1.3   | Using the log information collection window                                    |        |
| 7.1.4   | Finishing the log information collection window                                |        |
| 7.2 Lo  | gging the Trend of the Temperature inside the Chassis  Overview                |        |
| 7.2.1   | Log files                                                                      |        |
| 7.2.2   | Logging interval setup command                                                 |        |
| 1.2.3   | Logging interval setup command                                                 | /-0    |
| CHAP.   |                                                                                |        |
|         | rdware Status Simulation                                                       |        |
| 8.1.1   | Overview                                                                       |        |
| 8.1.2   | Using the simulation function                                                  |        |
| 8.1.3   | Precautions when you use the Simulation Tool window                            |        |
| 8.1.4   | Event log entries                                                              |        |
| 8.1.5   | Remote notification                                                            | . 8-14 |

| APPENDIX A | RUNNING COMMAND PROMPT AS<br>AN ADMINISTRATOR | A-1 |
|------------|-----------------------------------------------|-----|
| APPENDIX B | CHECKING THE RAS SOFTWARE VERSION             | B-1 |

# **FIGURES**

| Figure 1-1  | RAS Setup Window                                                 | 1-2  |
|-------------|------------------------------------------------------------------|------|
| Figure 1-2  | Hardware Status Icon                                             | 1-2  |
| Figure 2-1  | Example of a Flow Chart of Monitoring the Operational State of a |      |
|             | User Program                                                     | 2-6  |
| Figure 2-2  | RAID Status Transitions                                          | 2-8  |
| Figure 2-3  | Example of a Message Box when a Media Error Occurs               | 2-9  |
| Figure 3-1  | RAS Setup Window                                                 |      |
| Figure 3-2  | Items in the Shutdown Setting                                    | 3-3  |
| Figure 3-3  | Items in Watchdog Timer Setting                                  | 3-5  |
| Figure 3-4  | Items in Drive Failure Prediction (SMART Monitoring) Setting     |      |
| Figure 3-5  | Items in the Drive Usage Monitoring Setting                      |      |
| Figure 3-6  | Advanced Setting for the Drive Usage Monitoring                  | 3-8  |
| Figure 3-7  | Items in the Status Display Digital LEDs Setting                 |      |
| Figure 3-8  | Items in the Popup Notification Setting                          |      |
| Figure 3-9  | Advanced Settings for the Popup Notification Setting             |      |
| Figure 3-10 | Format of a Definition File                                      |      |
| Figure 4-1  | Hardware Status Window                                           | 4-2  |
| Figure 4-2  | Example of Displaying the Description of an Icon                 |      |
| C           | (When the Hardware Status is Normal)                             | 4-6  |
| Figure 4-3  | Example of Displaying the Description of an Icon                 |      |
| C           | (When the Hardware Status Has an Error)                          | 4-6  |
| Figure 4-4  | Menu of the Hardware Status Icon                                 |      |
| Figure 4-5  | Starting the Hardware Status Window                              | 4-7  |
| Figure 4-6  | Hardware Status Window (Error Case)                              |      |
| Figure 4-7  | Example of Popup Message                                         | 4-12 |
| Figure 4-8  | Status Display Digital LEDs                                      |      |
| Figure 4-9  | Hardware Status Code                                             |      |
| Figure 4-10 | Application Status Code                                          | 4-16 |
| Figure 4-11 | Timeout Code                                                     | 4-17 |
| Figure 4-12 | STOP Error Code                                                  | 4-18 |
| Figure 4-13 | Example of a Status Display Mode                                 | 4-19 |
| Figure 6-1  | Format of Log Information                                        |      |
| Figure 7-1  | Organization of the Folders for Collected Data                   | 7-3  |
| Figure 7-2  | Format of Log Information 1                                      | 7-5  |
| Figure 7-3  | Format of Log Information 2                                      |      |
| Figure 8-1  | Simulation Tool Window                                           |      |
| Figure 8-2  | Procedure to Use the Simulation Mode                             |      |
| Figure 8-3  | Description of Each Part in the Simulation Tool Window           | 8-6  |
|             |                                                                  |      |

# **TABLES**

| Table 1-1   | Overview of the RAS Feature                                                                                 | 1-1   |
|-------------|----------------------------------------------------------------------------------------------------|-------|
| Table 2-1   | State of the Equipment in Terms of Fan Monitoring and State of the MCALL Contact                            | 2-1   |
| Table 2-2   | State of the Equipment in Terms of Monitoring Temperature inside the Chassis and State of the MCALL Contact | 2-2   |
| Table 2-3   | Status of the RAID and State of the MCALL Contact                                                           |       |
| Table 2-4   | RAID Statuses and their Descriptions                                                                        | 2-8   |
| Table 3-1   | Setup Items in the RAS Setup Window                                                                         |       |
| Table 3-2   | Section Names and Defined Messages                                                                          | 3-14  |
| Table 3-3   | Items Displayed in the Object List for Each Option Selected in the Event List                               | 3-15  |
| Table 4-1   | Hardware Status Icon                                                                                        |       |
| Table 4-2   | Fan Condition and Displayed Information                                                                     | 4-8   |
| Table 4-3   | Temperature Condition and Displayed Information                                                             | 4-8   |
| Table 4-4   | Drive Condition and Displayed Information                                                                   | 4-9   |
| Table 4-5   | RAID Status and Displayed Information                                                                       | 4-10  |
| Table 4-6   | Reported Events                                                                                             | 4-11  |
| Table 4-7   | Messages Displayed                                                                                          | 4-13  |
| Table 4-8   | Hardware Status Codes                                                                                       | 4-15  |
| Table 4-9   | Status Display Modes                                                                                        | 4-19  |
| Table 4-10  | Objects Related to the Hardware Status                                                                      |       |
| Table 4-11  | Objects Related to the RAS Function Settings                                                                | 4-30  |
| Table 4-12  | Objects Related to Operational Modes                                                                        |       |
| Table 4-13  | Objects Related to the Extended MIB for HF-BX                                                               |       |
| Table 4-14  | Objects Related to the Trap Notification (When an Error Occurs)                                             | 4-32  |
| Table 4-15  | Objects Related to the Trap Notification                                                                    |       |
|             | (When the Equipment has Recovered from an Error)                                                            |       |
| Table 4-16  | Objects Related to the Trap Notification (Operational Modes)                                                |       |
| Table 5-1   | RAID Status Displayed in the Output of the raidctrl Command                                                 |       |
| Table 5-2   | Drive Status Displayed in the Output of the raidctrl Command                                                |       |
| Table 5-3   | Error Messages of the raidctrl Command                                                                      |       |
| Table 6-1   | RAS Library Functions                                                                                       |       |
| Table 6-2   | List of Actions of WdtControl Specified by dwCmd                                                            |       |
| Table 6-3   | List of Actions of the GendoControlEx Function Specified by dwPort                                          |       |
| Table 6-4   | List of Actions of the GendoControlEx Function Specified by dwCmd                                           |       |
| Table 6-5   | List of Actions of the GetGendiEx Function Specified by dwPort                                              |       |
| Table 6-6   | List of Values Stored in Disk_Status                                                                        |       |
| Table 6-7   | Values Stored in Level in the HFB_ARRAY_STATUS Structure                                                    |       |
| Table 6-8   | Values Stored in DiskNumber in the HFB_ARRAY_STATUS Structure                                               |       |
| Table 6-9   | Values Stored in Status in the HFB_ARRAY_STATUS Structure                                                   | 6-15  |
| Table 6-10  | Possible Combinations that can be Stored in Status in the                                                   | ( 1 ( |
| T-1.1. ( 11 | HFB_ARRAY_STATUS Structure                                                                                  |       |
| Table 6-11  | List of Values Specified by dwMode in the SetMode7seg Function                                              |       |
| Table 6-12  | List of Provided Sample Programs                                                                            |       |
| Table 7-1   | Log Files  Event Log Entries Recorded by This Evention                                                      |       |
| Table 8-1   | Event Log Entries Recorded by This Function                                                                 | 8-14  |

## CHAPTER 1 CAPABILITIES OF THE RAS FEATURE

The HF-BX1000/1200 come with the Reliability, Availability, Serviceability (RAS) feature that you would expect from a highly reliable industrial computer. The following is an overview of the RAS feature.

Table 1-1 Overview of the RAS Feature

| Category                         |                                       | Item                                                    |
|----------------------------------|---------------------------------------|---------------------------------------------------------|
| Monitoring                       |                                       | Hardware status monitoring                              |
|                                  |                                       | Watchdog timer monitoring                               |
| GUI feature setting              | g                                     | RAS Setup window                                        |
| Status check                     | GUI output                            | Hardware status window                                  |
|                                  | Notification                          | Event notification                                      |
|                                  |                                       | Popup notification                                      |
|                                  |                                       | Status display digital LEDs                             |
|                                  |                                       | Remote notification                                     |
|                                  |                                       | Status acquisition using library functions              |
| Control                          | Shutdown                              | Automatic shutdown                                      |
|                                  | /System reset<br>/Startup suppression | System reset                                            |
|                                  |                                       | Shutdown using library functions                        |
|                                  |                                       | Startup suppression when severe failure occurs          |
|                                  |                                       | Controlling the general purpose external contacts       |
|                                  |                                       | Controlling the status display digital LEDs             |
| Library functions                |                                       | RAS library                                             |
| Maintenance<br>/Failure analysis | Memory dump related                   | Memory dump collection                                  |
|                                  |                                       | Log information collection window                       |
|                                  |                                       | Maintenance operation support commands                  |
|                                  |                                       | Logging the trend of the temperature inside the chassis |
| Simulation                       |                                       | Hardware status simulation                              |

#### 1. CAPABILITIES OF THE RAS FEATURE

#### <Monitoring>

(1) Hardware status monitoring

Monitors the hardware status of this equipment including the status of the fans and drives as well as the temperature inside the chassis.

#### (2) Watchdog timer monitoring

Monitors the state in which the OS or a user program is running by using a watchdog timer installed in this equipment. This function also offers a library to use the watchdog timer.

### <GUI feature setting>

## (3) RAS Setup window

You can use a graphical user interface to configure RAS feature settings including the condition of automatic shutdown and the watchdog timer settings.

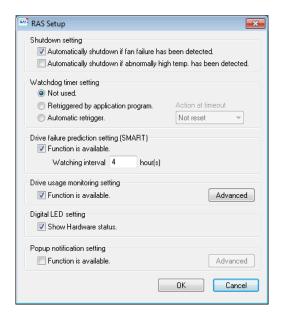

Figure 1-1 RAS Setup Window

#### <Status check>

#### (4) Hardware status window

Displays the hardware status of this equipment using a graphical interface. There is always an icon in the notification area of the taskbar to display the hardware status.

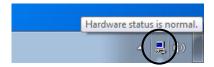

Figure 1-2 Hardware Status Icon

#### (5) Event notification

Enables a user application to check the hardware status of this equipment by monitoring the status of event objects.

#### (6) Popup notification

Notifies a user that an error occurred in the hardware of this equipment by displaying popup messages.

#### (7) Status display digital LEDs

The status display digital LEDs are on the front of this equipment and notify a user that an error occurred in the hardware of this equipment. These LEDs can be used by a user application in order to, for example, notify the failure of the application.

#### (8) Remote notification

Enables a remote device to check the hardware status of the equipment. This function also notifies to a remote device whenever the hardware status changes.

#### (9) Status acquisition using library functions

This function enables a user application to get the hardware status of this equipment by using the RAS library.

#### <Control>

#### (10) Automatic shutdown

Automatically shuts down the equipment when fan failure or abnormal temperature inside the chassis. Use "(3) RAS Setup window" to enable or disable the automatic shutdown feature.

## (11) System reset

The system resets when a watchdog timer timeout in the equipment is detected. Use "(3) RAS Setup window" to enable or disable the system reset feature.

#### (12) Shutdown using library functions

A user application can shut down the equipment using the RAS library.

#### (13) Startup suppression when severe failure occurs

Suppresses startup of this equipment when failure such as fan failure is detected during OS startup in order to protect the hardware.

(14) Controlling the general purpose external contacts and the status display digital LEDs Enables a user to control the general purpose external contacts and the status display digital LEDs with the RAS library.

Two input and two output general purpose external contacts are available for a user. If you use those contacts, signals can be input from an external device to this equipment, and signals can be output from this equipment to an external device.

#### <Library functions>

#### (15) RAS library interface

Offers library functions for recording log information in addition to the library functions offered by (2), (9), (12), and (14).

#### 1. CAPABILITIES OF THE RAS FEATURE

#### <Maintenance / Failure analysis>

#### (16) Memory dump collection

When a failure occurs, for example, this equipment stops unexpectedly, you can save the contents of the system memory to a file (memory dump file) by pressing **Scroll Lock** twice while holding the right **Ctrl** key. By analyzing the data in this memory dump, you can investigate the cause of the failure.

#### (17) Log information collection window

Allows you to collect log data and memory dump files for this equipment using a graphical user interface.

#### (18) Maintenance operation support commands

These commands include a command used for saving failure information such as memory dump files and event log files to an external medium.

#### (19) Logging the trend of the temperature inside the chassis

This function periodically measures the temperature inside the chassis of this equipment and records the data into a file.

#### <Simulation>

#### (20) Hardware status simulation

Simulates the hardware status of this equipment. By using this function, you can test a user application and check the notification interface of the RAS software without actual hardware failure.

This manual explains functions (1) through (12), (14), (15), (17), (19), and (20). For details about other functions, see "*HF-BX1000/1200 INSTRUCTION MANUAL* (manual number BX-62-0001)".

#### CHAPTER 2 ITEMS MONITORED BY THE RAS FEATURE

This chapter explains the items monitored by the RAS Feature.

For information about the hardware specifications of the RAS external contacts interface described in this chapter and the usage of each contact, see "*HF-BX1000/1200 INSTRUCTION MANUAL* (manual number BX-62-0001)".

#### 2.1 Fan Monitoring

The fan monitoring function monitors the multiple fans located in this equipment and notifies in the following methods when one of the fans malfunctions.

- (1) Hardware status window
- (2) Event notification
- (3) Popup notification
- (4) Outputs on the status display digital LEDs
- (5) Remote notification
- (6) Automatic shutdown

For information about items (1) through (5), see "CHAPTER 4 CHECKING THE HARDWARE STATUS". For information about item (6), see "5.1 Automatic Shutdown and System Reset of the Equipment".

If you use the MCALL contact of the RAS external contacts interface, the external hardware connected to the RAS external contacts interface can detect malfunction of this equipment. The following table shows how the state of the MCALL contact changes.

Table 2-1 State of the Equipment in Terms of Fan Monitoring and State of the MCALL Contact

| Status of this equipment                                          | MCALL contact |
|-------------------------------------------------------------------|---------------|
| When the fans operate normally or have recovered from malfunction | Open          |
| During malfunction of the fans                                    | Closed        |

The MCALL contact of the RAS external contacts interface is not dedicated to fan monitoring, and therefore, it is not opened when the system recovers from fan malfunction as long as malfunction are detected in other monitored items.

#### 2.2 Monitoring Temperature inside the Chassis

This function monitors the temperature inside the chassis using the temperature sensor in this equipment and notifies in the following methods when the temperature inside the chassis gets abnormally high.

- (1) Hardware status window
- (2) Event notification
- (3) Popup notification
- (4) Outputs on the status display digital LEDs
- (5) Remote notification
- (6) Automatic shutdown

For information about items (1) through (5), see "CHAPTER 4 CHECKING THE HARDWARE STATUS". For information about item (6), see "5.1 Automatic Shutdown and System Reset of the Equipment".

If you use the MCALL contact of the RAS external contacts interface, the external hardware connected to the RAS external contacts interface can detect malfunction of this equipment. The following table shows how the state of the MCALL contact changes.

Table 2-2 State of the Equipment in Terms of Monitoring Temperature inside the Chassis and State of the MCALL Contact

| Status of this equipment                        | MCALL contact |
|-------------------------------------------------|---------------|
| When the temperature is normal or has recovered | Open          |
| from being abnormally high                      |               |
| When the temperature is abnormally high         | Closed        |

The MCALL contact of the RAS external contacts interface is not dedicated to monitoring the temperature inside the chassis, and therefore, it is not opened when the system recovers from the abnormally high temperature as long as malfunction are detected in other monitored items.

#### 2.3 Drive Failure Prediction Function (SMART Monitoring)

The hard drives in this equipment have the Self-Monitoring, Analysis and Reporting Technology (SMART) function, which constantly monitors the condition of the drives and anticipates a failure before the failure manifests itself. The drive failure prediction function notifies in the following methods when there is a possibility that failure may occur in a drive in near future.

- (1) Hardware status window
- (2) Event notification
- (3) Popup notification
- (4) Outputs on the status display digital LEDs
- (5) Remote notification
- (6) The hfbDiskStat functions in the RAS library

For details, see "CHAPTER 4 CHECKING THE HARDWARE STATUS".

This function can be enabled or disabled in the RAS Setup window. If this function is disabled, notification using the methods above is disabled. For details, see "3.1.3 Using the RAS Setup window".

#### **NOTICE**

When a failure of a drive is anticipated, back up the data immediately and replace the drive. For information about how to replace a drive, see "*HF-BX1000/1200 INSTRUCTION MANUAL* (manual number BX-62-0001)".

#### NOTE -

- It is not possible for the Drive Failure Prediction Function to anticipate all failures. Therefore, a drive may fail before the Drive Failure Prediction Function anticipates any failures.
- This function can monitor only the drives on the drive bay1 and 2 recognized at the OS startup. If you connect a new drive or replace a drive with a new drive, for example, for maintenance, it may take a long time to recognize the new drive at the first startup after the new drive is connected, and the drive may not be recognized as a drive to be monitored. If this situation happens, restart this equipment.

#### 2.4 Drive Usage Monitoring

The drive usage monitoring function adds up the power-on hours of a drive in this equipment. If the total power-on hours exceeds the set value, this function notifies in the methods below. By using this function, you can keep track of the appropriate timing of replacing a drive and prevent drive failure caused by using the drive for too long.

- (1) Hardware status window
- (2) Event notification
- (3) Popup notification
- (4) Remote notification
- (5) The hfbDiskStat function in the RAS library

For details, see "CHAPTER 4 CHECKING THE HARDWARE STATUS".

This function can be enabled or disabled in the RAS Setup window. If this function is disabled, notification using the methods above is disabled. For details, see "3.1.3 Using the RAS Setup window".

#### NOTE

- This monitoring function is active while the OS is running, that is, from OS startup to OS shutdown. When the OS is not running, the amount of the drive power-on hours is not monitored.
- This function records the serial number (unique ID) of a drive in the equipment in a drive management information file. If you mount a drive that does not match the serial number recorded in the drive management information file, the cumulative power-on hours for the drive is automatically reset.
- This function is not designed to anticipate drive failure, but we recommend replacing a drive when the power-on hours exceeds the set value from the viewpoint of preventive maintenance for components with limited life span. For information about how to replace a drive, see "HF-BX1000/1200 INSTRUCTION MANUAL (manual number BX-62-0001)".
- This function can monitor only the drives on the drive bay1 and 2 recognized at the OS startup. If you connect a new drive or replace a drive with a new drive, for example, for maintenance, it may take a long time to recognize the new drive at the first startup after the new drive is connected, and the drive may not be recognized as a drive to be monitored. If this situation happens, restart this equipment.

#### 2.5 Watchdog Timer Monitoring

This equipment has a built-in watchdog timer and can monitor the operation of the OS and a user program.

- Automatic retriggering feature

  The watchdog timer monitoring process in the RAS software automatically retriggers the timer and monitors the operation of the OS.
- User program operational state monitoring A user can monitor the operational state of a user program by using dedicated library functions.

In addition, you can select either one of the following actions to be taken when a timer timeout occurs.

- (1) The system is reset.
- (2) The timeout code is displayed on the status display digital LEDs.
- (3) A memory dump is generated.

For information about (1), see "5.1.3 System reset due to timeout detection". For information about (2), see "4.4.2 Codes to be displayed". For information about (3), see "5.1.4 Memory dump due to timeout detection".

Note that you can configure the watchdog timer settings and the action on timeout in the **RAS Setup** window. For information about how to use the **RAS Setup** window, see "3.1.3 Using the RAS Setup window".

#### 2.5.1 Automatic retriggering feature for a watchdog timer

The automatic retriggering feature can detects the situation that the watchdog timer monitoring process in the real-time priority class cannot run for a certain period of time (the situation that the watchdog timer expires) as an OS hung-up.

To use this feature, in the RAS Setup window, select Automatic retrigger under Watchdog timer setting.

#### NOTICE

When an OS hung-up occurs, the processes on the OS may not run as scheduled, and the processing of the equipment may be delayed. As a result, the facility that uses this equipment may be affected. You must resolve the root cause of the OS hung-up as soon as possible.

| Ν | l()    | Т | F |
|---|--------|---|---|
|   | $\sim$ |   | _ |

In this feature, OS hung-up is defined as a state that a process in the real-time priority class cannot run for a certain period of time.

#### 2.5.2 Using a watchdog timer for monitoring a user program

When you use the watchdog timer for monitoring the operational state of a user program, the user program to be monitored must periodically retrigger the watchdog timer (that is, reset the timeout counter of the watchdog timer to the initial value). Figure 2-1 shows an example of monitoring the operational state of a user program.

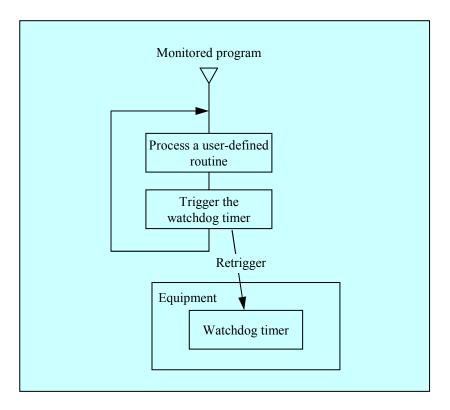

Figure 2-1 Example of a Flow Chart of Monitoring the Operational State of a User Program

If a watchdog timer timeout occurs, that means the monitored program was not be able to retrigger the watchdog timer within the configured timeout for some reasons.

A program can use a watchdog timer by calling the library function WdtControl. For information about how to use the WdtControl function, see "6.1.3 Watchdog timer control function (WdtControl)".

In addition, in the RAS Setup window, select "Retriggered by application program" under Watchdog timer setting.

#### NOTE

- If you want to stop monitoring using the watchdog timer when a user program exits or due to shutdown, you must stop the watchdog timer so that a timeout does not occur.
- If you select "Reset" or "Memory dump" for Action at timeout under Watchdog timer setting in the RAS Setup window, the time it takes to generate timeout is longer than the timeout value set by the application. This is a correct operation. This situation occurs because it takes about 1.2 to 1.3 seconds for the hardware timer on this equipment to actually enable the timeout setting set by the application. If the timeout is set to 30 seconds, reset or memory dump starts about 31 seconds after the timeout is set.

#### 2.6 RAID Monitoring [D Model only]

D Model has a RAID1 feature (hereinafter denoted simply as "RAID") generally known as "mirror disk (mirroring)".

The RAID monitoring function monitors the status of the RAID on this equipment. If there is any change in the status of the RAID, this function notifies a user or an application using the following methods.

- (1) Hardware status window
- (2) Event notification
- (3) Popup notification
- (4) Outputs on the status display digital LEDs
- (5) Remote notification
- (6) The hfbDiskStat and hfbRaidStat functions in the RAS library
- (7) RAID configuration control command (raidetrl)

For information about items (1) through (5), see "CHAPTER 4 CHECKING THE HARDWARE STATUS".

For information about item (6), see "6.1.5 Get function for the drive condition (hfbDiskStat)", "6.1.5 Get function for the RAID status (hfbRaidStat) [D Model only]". For information about item (7), see "5.3 RAID Configuration Control Command (raidctrl) [D Model only]".

If you use the MCALL contact of the RAS external contact interface, the external hardware connected to the RAS external contact interface can detect malfunctions of this equipment. The following table shows how the state of the MCALL contact changes.

Table 2-3 Status of the RAID and State of the MCALL Contact

| RAID status                | MCALL contact |
|----------------------------|---------------|
| Normal                     | Open          |
| Degraded(*), Unknown, Fail | Closed        |

<sup>(\*)</sup> This includes the case that a media error is enabled and notified.

The MCALL contact of the RAS external contacts interface is not dedicated to monitoring the status of the RAID, and therefore, it is not opened when the status of the RAID recovers as long as malfunctions are detected in other monitored items.

#### 2.6.1 State transition of the RAID

Table 2-4 lists RAID statuses and their respective descriptions. Figure 2-2 shows the state transitions.

Table 2-4 RAID Statuses and their Descriptions

| RAID status |                      |                                                                           |
|-------------|----------------------|---------------------------------------------------------------------------|
|             | Detailed information | Description                                                               |
| Normal      | _                    | Redundant data is intact, and the RAID is operating normally.             |
| Degraded    | _                    | One drive failed, and a part of redundant data is corrupted.              |
| Degraded    | Rebuild              | The RAID is being rebuilt due to drive replacement or other reason.       |
| Fail –      |                      | Both drives failed, or drives are not connected.                          |
| Unknown     | _                    | Getting the RAID status failed, or the array configuration is not normal. |

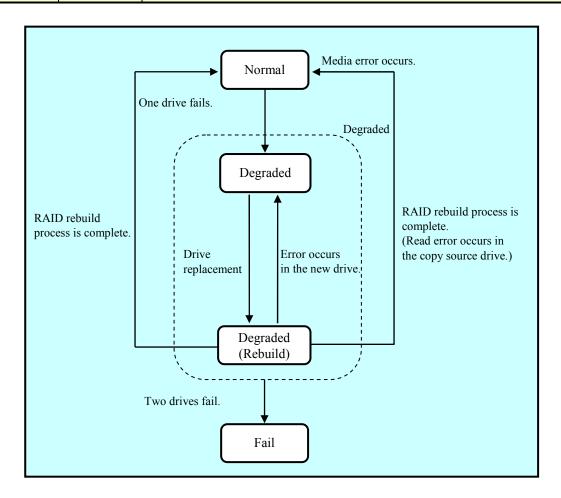

Figure 2-2 RAID Status Transitions

#### 2.6.2 Note about media error

Media error is a status where there is a problem in data integrity while the RAID status is normal. If read errors occur at the copy source drive during a rebuild process, the rebuild process will complete but the sector data that could not be read is already lost, indicating a data integrity problem.

#### <Handling a media error as a failure>

The severity of this data integrity problem depends on whether those bad sectors with read errors are actually used. If those bad sectors are used, there is a real problem in data integrity. But if not, that is not a problem at all.

This is why this equipment allows you, depending on how the system is operated, to select whether a media error is reported. In the default factory settings, a media error is not reported.

Use the RAID configuration control command (raidctrl) to select whether a media error is reported. (For details, see "5.3 RAID Configuration Control Command (raidctrl) [D Model only]".)

A media error can be reported in the following ways:

- (1) Event notification
- (2) Outputs on the status display digital LEDs
- (3) Remote notification
- (4) Message box
- (5) MCALL contact of the RAS external contacts interface

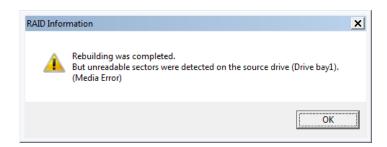

Figure 2-3 Example of a Message Box when a Media Error Occurs

Note that, regardless of the setting for whether a media error is reported, you can check whether media errors occurred in the following ways:

- (6) Hardware status window
- (7) The hfbRaidStat function in the RAS library
- (8) RAID configuration control command (raidetrl)

For details about (1) to (3) and (6), see "CHAPTER 4 CHECKING THE HARDWARE STATUS". For details about (7), see "6.1.6 Get function for the RAID status (hfbRaidStat) [D Model only]". For details about (8), see "5.3 RAID Configuration Control Command (raidctrl) [D Model only]".

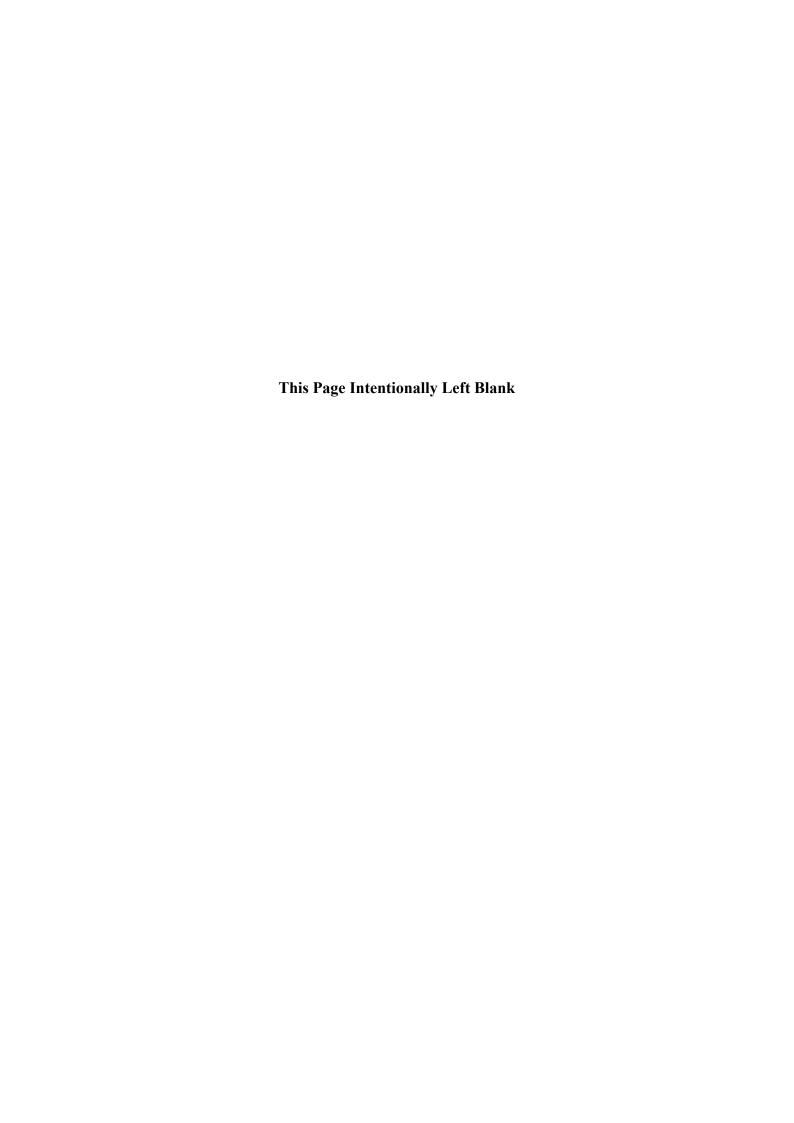

#### CHAPTER 3 SETTING UP THE RAS FEATURE

#### 3.1 RAS Setup Windows

#### 3.1.1 Overview

In the RAS Setup window, the following functions can be set up.

Table 3-1 Setup Items in the RAS Setup Window

| Item                                                |                                               |
|-----------------------------------------------------|-----------------------------------------------|
| Shutdown setting                                    | Automatic shutdown when detecting fan failure |
|                                                     | Automatic shutdown when detecting abnormally  |
|                                                     | high temperature                              |
| Watchdog timer setting                              |                                               |
| Drive Failure Prediction (SMART monitoring) setting |                                               |
| Drive usage monitoring setting                      |                                               |
| Status display digital LEDs setting                 |                                               |
| Popup notification setting                          |                                               |

Figure 3-1 shows the **RAS Setup** window. The default factory-shipped settings are shown in the figure.

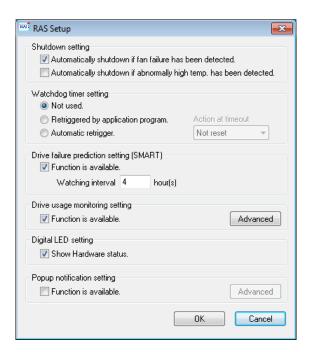

Figure 3-1 RAS Setup Window

## 3.1.2 Starting the RAS Setup window

To start the **RAS Setup** window, follow the procedure below.

Before you start this window, you need to log on to the computer as an administrator account.

- 1. Click Start.
- 2. Point to All Programs > RAS Software.
- 3. Click RAS Setup.
- 4. If you see the User Account Control window, click Yes.

#### NOTE -

The **RAS Setup** window cannot be used by multiple users at the same time. If you use, for example, user switching to try to start instances of this window from multiple consoles, the following message appears. If you receive this message, close the **RAS Setup** window on another console, and then start the **RAS Setup** window.

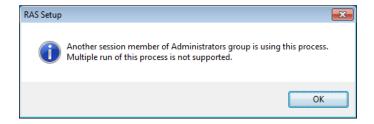

## 3.1.3 Using the RAS Setup window

#### (1) Shutdown setting

You can select whether this equipment is automatically shut down for each of the following cases: a fan failure, and an abnormally high temperature.

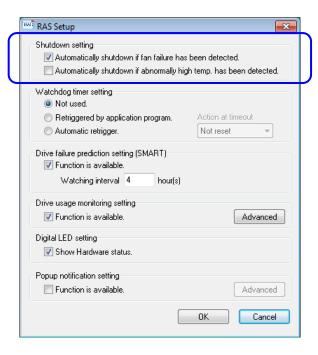

Figure 3-2 Items in the Shutdown Setting

- "Automatically shutdown if fan failure has been detected" check box
  - Selected: This equipment will be automatically shutdown (default factory-shipped setting).
  - Cleared: This equipment will not be automatically shutdown.
- "Automatically shutdown if abnormally high temp. has been detected" check box
  - Selected: This equipment will be automatically shutdown.
  - Cleared: This equipment will not be automatically shutdown (default factory-shipped setting).

If you want to change the current setting, click the check box you want to change.

#### NOTICE

If this equipment continues to operate while fan failure is detected, internal parts such as a processor are not cooled down sufficiently, and that may cause thermal runaway of the system due to malfunction of the equipment or result in damage to the parts.

—— NOTE —

• If you clear the "Automatically shutdown if fan failure has been detected" check box, the following cautionary message is displayed. Enable this function (select the check box) whenever you can.

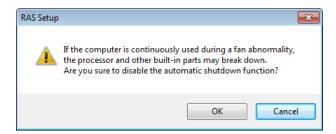

If you click **Cancel** when you receive the message above, the check box reverts back to being selected. If you click **OK**, the check box is cleared.

• After an automatic shutdown initiated by this function is complete, the power to this equipment is automatically turned off.

#### (2) Watchdog timer setting

You can set up the watchdog timer of this equipment.

You can select one of the following ways of using the watchdog timer:

- Not used
- Retriggered by application program
- Automatic retrigger

Click the radio button corresponding to the item you want to select.

The default factory setting is "Not used".

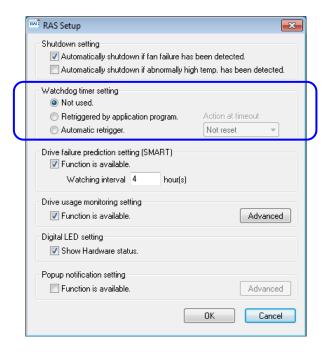

Figure 3-3 Items in Watchdog Timer Setting

#### Not used:

If you select this item, the watchdog timer is stopped. The watchdog timer will not time out. In addition, you cannot use the watchdog timer by calling the WdtControl function of the RAS library.

#### **Retriggered by application program:**

If you select this item, you can monitor the operational state of a user program by controlling the watchdog timer using the WdtControl function in the RAS library.

#### **Automatic retrigger:**

If you select this item, you can monitor the operation of the OS using the watchdog timer automatic retriggering feature. In addition, you cannot use the watchdog timer by calling the WdtControl function of the RAS library.

If you select "Retriggered by application program" or "Automatic retrigger", you can select the action when a watchdog timer timeout occurs.

- Action on timeout
  - Not reset: The equipment is not reset. (Default factory setting)

    The timeout code is displayed on the status display digital LEDs.

    (For information about the timeout code, see "(3) Timeout code" in "4.4.2 Codes to be displayed".
  - Reset: The equipment is reset.
  - Memory dump: A memory dump is generated.

#### **NOTICE**

If you select "Retriggered by application program" under Watchdog timer setting and "Not reset" for Action at timeout in the RAS Setup window, set the status display digital LEDs to the application status display mode so that the status code is not displayed there. Otherwise, the timeout code may be overwritten by the status code and may not be able to be checked.

#### – NOTE –

• To make a new watchdog timer setting effective, you must restart the equipment.

When the watchdog timer setting is changed, the following message is displayed. Click **OK** to close the box, and then make sure you restart the equipment.

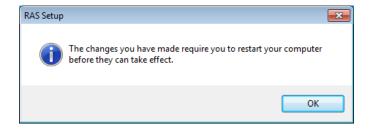

- If you select "Reset" or "Memory dump" for Action at timeout, the time it takes to generate timeout is longer than the timeout value set by the application. This is a normal operation.
  - This situation occurs because it takes about 1.2 to 1.3 seconds for the hardware timer on this equipment to actually enable the timeout setting set by the application. If the timeout is set to 30 seconds, reset or memory dump starts about 31 seconds after the timeout is set.
- Even if you select "Memory dump" for Action at timeout, a memory dump may not be generated depending on the situation, for example, when Windows stops responding due to an interrupt with a high interrupt request level (IRQL).

(3) Drive Failure Prediction (SMART monitoring) setting You can set up the drive failure prediction (SMART monitoring) setting for the internal drives in this equipment.

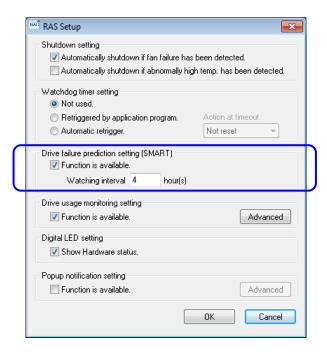

Figure 3-4 Items in Drive Failure Prediction (SMART Monitoring) Setting

#### • "Function is available" check box

- Selected: The drive failure prediction is enabled (default factory-shipped setting).
- Cleared: The drive failure prediction is disabled.

If you want to change the current setting, click the check box. If the drive failure prediction is disabled, you cannot use the notification functions described in "2.3 Drive Failure Prediction Function (SMART Monitoring)" such as indicating a predicted drive failure.

#### • Watching interval

To set the watching interval, type a value in single-byte numeric characters in the box that follows **Watching interval**. Type an integer value between 1 and 24 (in hours). The default factory-shipped setting is 4 (hours). If the drive failure prediction is disabled, this item cannot be configured.

# (4) Drive usage monitoring setting

You can set up the drive usage monitoring setting. By clicking **Advanced**, you can set up the advanced settings of this function.

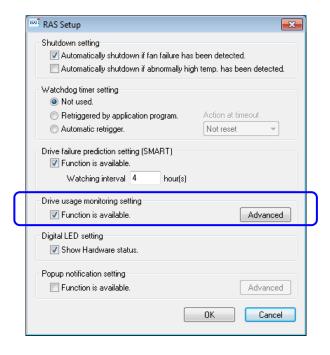

Figure 3-5 Items in the Drive Usage Monitoring Setting

### • "Function is available" check box

- Selected: The drive usage monitoring is enabled (default factory-shipped setting).
- Cleared: The drive usage monitoring is disabled.

If you want to change the current setting, click the check box you want to change. If the drive usage monitoring is disabled, you cannot use the functions described in "2.4 Drive Usage Monitoring" such as indicating if the value of the drive power-on hours exceeds the threshold.

### Advanced button

Click **Advanced** to display the following window.

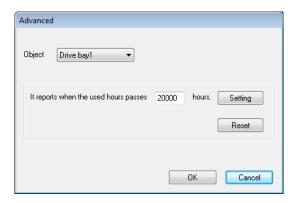

Figure 3-6 Advanced Setting for the Drive Usage Monitoring

In the **Advanced** window, you can set up a threshold for the drive power-on hours so that you can be notified when the value of the drive power-on hours exceeds the threshold. To set the notification threshold, from the **Object** list, select the drive you want to set up. Type the value for the threshold in single-byte characters in the box in "**It reports when the used hours passes** hours." Then click **OK**.

Enter an integer value in hours ranging from 100 to 20000 in the step of 100 (100 (minimum), 200, ..., 20000 (maximum)). The default factory-shipped setting is 20000 (hours). If you want to clear the current cumulative power-on hours when click **Reset** to clear the value. Then the following message is displayed.

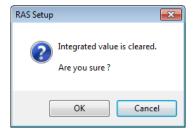

If you click **OK** when you receive the message, the value of the current cumulative power-on hours is cleared. Click **Cancel** to leave the value as is. If the drive usage monitoring is disabled, this item cannot be set.

If you changed the settings in the **Advanced** window and want to make the change effective, click **OK**.

If you do not want the change, click **Cancel**. The window is closed and the change is discarded.

# (5) Status display digital LEDs setting

You can set up the display mode of the status display digital LEDs located on the front of this equipment.

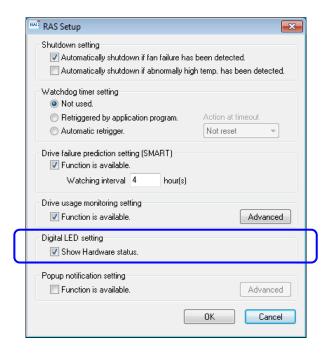

Figure 3-7 Items in the Status Display Digital LEDs Setting

# • "Show Hardware status" check box

- Selected: Hardware status display mode (default factory-shipped setting).
- Cleared: Application status display mode.

If you want to change the current setting, click the check box. For details about the function of the status display digital LEDs including its display modes, see "4.4 Status Display Digital LEDs Function".

# (6) Popup notification setting

You can set up the popup notification setting. By clicking **Advanced**, you can set up the advanced settings of this function.

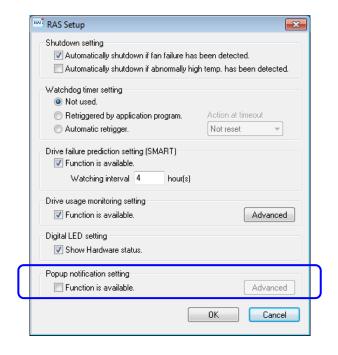

Figure 3-8 Items in the Popup Notification Setting

### • "Function is available" check box

- Selected: The popup notification is enabled.
- Cleared: The popup notification is disabled (default factory-shipped setting).

If you want to change the current setting, click the check box.

If the popup notification is disabled, you cannot use the popup notification feature described in "4.3 Popup Notification".

### Advanced button

Click **Advanced** to display the following window.

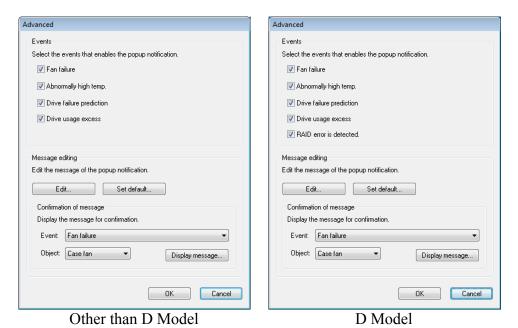

Figure 3-9 Advanced Settings for the Popup Notification Setting

# [Events]

- Fan failure
- Abnormally high temp.
- Drive failure prediction (SMART)
- Drive usage excess (When the drive power-on (=used) hours exceeds the threshold)
- RAID error is detected (D Model only)

You can disable or enable popup notification for each of the items above.

- Check box for each item
  - Selected: The popup notification is enabled. (factory-shipped default setting)
  - Cleared: The popup notification is disabled.

If you want to change the current setting, click the check box.

# [Message editing]

You can edit popup notification messages. And you can check the messages after you edit them. For information about how to edit and check the messages, see "3.1.4 Editing popup notification messages".

If you changed the advanced setting and want to make the change effective, click **OK**. If you do not want the change, click **Cancel**. Then the window is closed and the change is inapplicable.

(7) Making the change you made in (1) through (6) effective or discard the changes If you changed the settings in (1) through (6) and want to make the change effective, in the **RAS Setup** window, click **OK**. If you do not want to change the setting, click **Cancel**. Then the **RAS Setup** window is closed and the changes are discarded.

# 3.1.4 Editing popup notification messages

(1) Editing popup notification messages

If you want to edit messages used for popup notification, click **Edit**. Notepad is launched and the message definition file for popup notification is opened. Edit the messages in the format described below.

### NOTE ——

While you are editing messages, you cannot do the following:

- Clicking Edit.
- Clicking Set default.
- Closing the RAS Setup window (clicking OK or Cancel).

If you do one of the above, the following cautionary message is displayed.

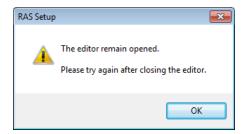

If you click **OK** when you receive the message, you go back to the **RAS Setup** window.

■ Format of a definition file

The format of a definition file is as follows.

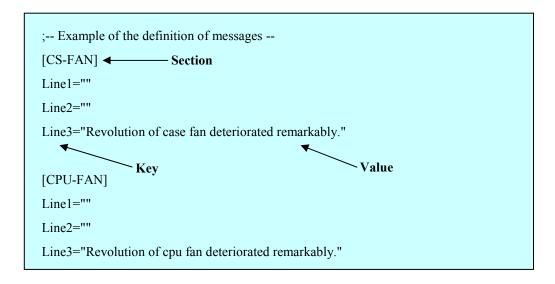

Figure 3-10 Format of a Definition File

A definition file consists of sections, keys, and the values of the keys.

Each section contains keys and their values. A key and its value are separated by an equal sign (=).

Lines that start with a semicolon (;) are comment lines.

# ■ Description in a definition file

### 1. Section

The table below shows a list of section names you can define for this function and an explanation of the message you define for each section.

Table 3-2 Section Names and Defined Messages

| Section name   | Defined message                                                                                            |
|----------------|----------------------------------------------------------------------------------------------------|
| [CS-FAN]       | A message displayed when a case fan failure is detected.                                                   |
| [CPU-FAN]      | A message displayed when a CPU fan failure is detected.                                                    |
| [TEMP]         | A message displayed when an abnormal temperature inside the chassis is detected.                           |
| [HDD1-SMART]   | A message displayed when a drive failure prediction (SMART) is detected for the drive bay1.                |
| [HDD2-SMART]   | A message displayed when a drive failure prediction (SMART) is detected for the drive bay2.                |
| [HDD1-OFFLINE] | A message displayed when a RAID failure is detected due to a drive failure at drive bay1. (*)              |
| [HDD2-OFFLINE] | A message displayed when a RAID failure is detected due to a drive failure at drive bay2. (*)              |
| [HDD1-OVERRUN] | A message displayed when the drive power-on (=used) hours exceeds the determined value for the drive bay1. |
| [HDD2-OVERRUN] | A message displayed when the drive power-on (=used) hours exceeds the determined value for the drive bay2. |

# (\*) D Model only.

### 2. Keys

For a key, specify the line number of a line displayed as a part of the popup message. In this function, you can use the keys "Line1" through "Line5" for each section. If you specify Line6 and so on for keys, those keys are ignored.

### 3. Values

Specify one line of message displayed as a part of the popup message for a value. For each key, a maximum of 50 bytes of characters (up to 25 double-byte characters) can be assigned. If you specify more than 50 bytes of characters, the characters at the 51th byte and after are ignored.

If the line includes space characters, the whole value should be enclosed in double quotation marks (""). If the value is empty, it is treated as a newline character.

### - NOTE -

- When you save the change, make sure you use **Save** in the menu. Otherwise, the change you made may not be saved properly.
- While you are editing a definition file, do not use another application to edit the same file. If you edit a definition file from multiple applications at the same time, the change may not be saved properly.
- When you edit a popup notification message, make sure that the message clearly states that an error occurred. If you continue to use this equipment while error remains, your system may be affected significantly.

(2) Checking popup notification messages

You can check the change you made in the message for each of the following items:

- Fan failure
- Abnormally high temp.
- Drive failure prediction
- Drive usage excess (When the drive power-on (=used) hours exceeds the threshold)
- RAID error is detected. (D Model only)

The following shows how to check the change you made in the message.

In the Event list, select the event you want to check.
 In this list, only the items under Events selected using the check boxes are displayed.
 If no items under Events are selected using the check boxes, you cannot select an item from the Event list.

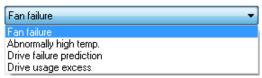

<Example of Selecting Fan failure>

2. In the **Object** list, select the object you want to check. Items in this list depend on the item you selected in step 1.

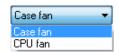

<Example of selecting case fan>

The table below shows items displayed in the **Object** list for each option you select in the **Event** list.

Table 3-3 Items Displayed in the Object List for Each Option Selected in the Event List

| Option in the Event list | Items in the Object list       |
|--------------------------|--------------------------------|
| Fan failure              | Case fan, CPU fan              |
| Abnormally high temp.    | Temperature inside the chassis |
| Drive failure prediction | Drive bay1, Drive bay2         |
| Drive usage excess       |                                |
| RAID error is detected.  |                                |

3. Click **Display message**. A popup notification message is displayed based on the change you made. After you confirm that the message is OK, click **OK** in the popup.

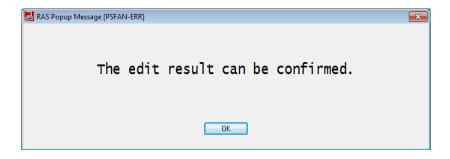

If the message is not edited or there is something wrong in the message definition file, the following message is displayed. Click **OK** to go back to the **RAS Setup** window. Correct the change you made in the message.

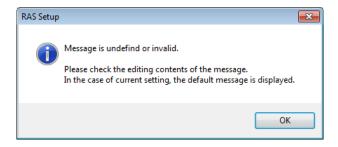

(3) Restoring default messages

If you want to set the popup notification messages back to the default, click **Set default**. The following message will appear. Click **Yes**. Then the changes you made in the message definition file are discarded.

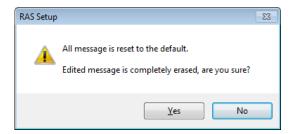

If you click  $N_0$ , the changes are not deleted and the messages do not revert back to the default

# CHAPTER 4 CHECKING THE HARDWARE STATUS

You can check the hardware status of this equipment by using the following methods.

# (1) Check by using GUIs

You can check the hardware status of this equipment by using a graphical interface. For details, see "4.1 Hardware Status Window".

# (2) Check with a user application

A user application can check the hardware status of this equipment by monitoring the status of event objects. For details, see "4.2 RAS Event Notification".

A user application can also get the hardware status of this equipment by using the RAS library. For details, see "4.6 Status Acquisition by Using the RAS Library".

# (3) Check on the desktop of this equipment

A popup message is displayed to notify that an error occurred in the hardware of this equipment. For details, see "4.3 Popup Notification".

# (4) Check by using the status display digital LEDs on the front of this equipment

The status display digital LEDs are on the front of this equipment and notify a user that an error has occurred in the hardware of this equipment. On the LEDs, a user application can display any code. You can use the LEDs, for example, for a user defined failure notification to maintenance personnel. For details, see "4.4 Status Display Digital LEDs Function".

### (5) Check from a remote device

A remote device can check the hardware status of this equipment. A remote device can also be notified whenever the hardware status changes. For details, see "4.5 Remote Notification".

### 4.1 Hardware Status Window

### 4.1.1 Overview

After you log on to this equipment, there will always be an icon in the notification area of the taskbar to display the hardware status. If you double-click this icon or if you right-click the icon to display a popup menu and click **Display Hardware status**, detailed information about the hardware status of this equipment is displayed.

This window displays the following information:

- Fan condition
- Temperature condition inside the chassis
- Drive status (including failure prediction by SMART Monitoring)
- Drive power-on (=used) hours
- RAID status (D Model only)

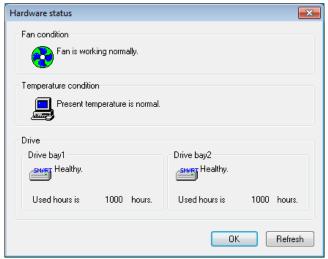

Other than D Model

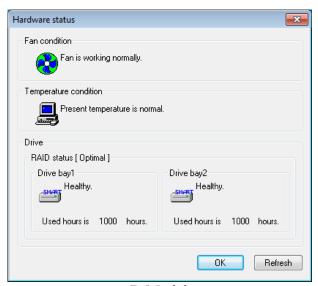

D Model

Figure 4-1 Hardware Status Window

# NOTICE

When the **Hardware status** window shows an error in hardware, resolve the error immediately.

# — NOTE ——

- This window can display the status of the drives on the drive bay1 and 2 recognized at the OS startup, not the status of other drives. If you connect a new drive or replace a drive with a new drive, for example, for maintenance, it may take a long time to recognize the new drive at the first startup after the new drive is connected, and the information about the drive may not be displayed. If this situation happens, restart this equipment.
- For information about how to replace a perishable component, refer to "HF-BX1000/1200 INSTRUCTION MANUAL (manual number BX-62-0001)".

### 4.1.2 Hardware status icon

After you log on to this equipment, there will always be an icon in the notification area of the taskbar to display the hardware status.

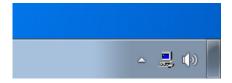

Note that, in the default factory settings, the icon is not shown. If you click the arrow at the side of the notification area, the icon will appear. If you want to always show the icon in the notification area of the taskbar, click **Customize** and configure the icon to be always shown in the notification area.

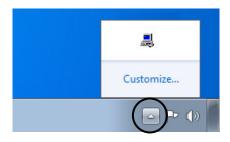

### - NOTE -

In rare cases, the registration of the hardware status icon to the taskbar may fail, and the following message may be displayed. If this happens, follow the procedure below to retry the registration of the hardware status icon.

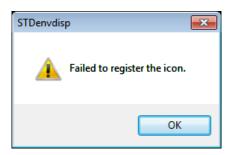

- 1. Click **OK** in the message above.
- 2. Point to Start > All Programs > Startup, and click RAS Status.

(1) List of displayed icons and description of each icon
Table 4-1 shows a list of displayed icons and a description of each icon. A description of
the displayed icon is shown when you point the mouse cursor to the icon.

Table 4-1 Hardware Status Icon

| No. | Hardware<br>status | Icon     | Description of the icon                                         |
|-----|--------------------|----------|-----------------------------------------------------------------|
| 1   | Normal             |          | Hardware status is normal.                                      |
| 2   |                    |          | Fan failed.                                                     |
| 3   |                    |          | Abnormal TEMP detected.                                         |
| 4   |                    |          | Fan failed. Abnormal TEMP detected.                             |
| 5   |                    |          | Fan failed. Drive failure possible.                             |
| 6   |                    |          | Abnormal TEMP detected. Drive failure possible.                 |
| 7   |                    |          | Fan failed. Abnormal TEMP detected. Drive failure possible.     |
| 8   | Error              |          |                                                                 |
| 9   |                    |          | Abnormal TEMP detected. Time of drive exceeded.                 |
| 10  |                    |          | Fan failed. Abnormal TEMP detected. Time of drive exceeded.     |
| 11  |                    |          | RAID error detected.                                            |
| 12  |                    |          | Fan failed. RAID error detected.                                |
| 13  |                    |          | Abnormal temperature detected. RAID error detected.             |
| 14  |                    |          | Fan failed. Abnormal temperature detected. RAID error detected. |
| 15  | Caution            |          | Drive failure possible.                                         |
| 16  | Caution            | <u> </u> | Time of drive exceeded.                                         |

Nos. 5 through 7 and 15: When both "Time of drive exceed." and "Drive failure possible." happen at the same time, the description of the icon does not show "Time of drive exceeded."

Nos. 11 through 14: These descriptions apply to D Model only. When both "Drive failure possible." (or "Time of drive exceeded.") and disconnection of a drive due to RAID error (OFFLINE) happen at the same time, the description of the icon does not show "Drive failure possible." (or "Time of drive exceeded.").

Nos. 15 and 16: If a hardware status error is detected at the same time, the icon for a hardware status error is displayed.

Figures 4-2 and 4-3 show examples of displaying the description of an icon when the hardware status of this equipment is normal and when the hardware status has an error.

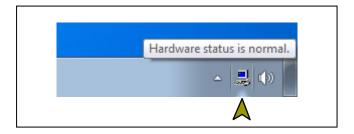

Figure 4-2 Example of Displaying the Description of an Icon (When the Hardware Status is Normal)

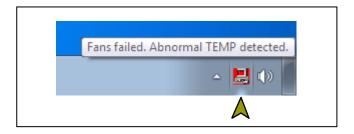

Figure 4-3 Example of Displaying the Description of an Icon (When the Hardware Status Has an Error)

(2) Menu of the hardware status icon
If you right-click the icon, a popup menu is displayed.

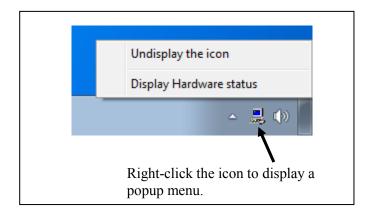

Figure 4-4 Menu of the Hardware Status Icon

- Display Hardware status

  Click it to display the Hardware status window.
- Undisplay the icon

  Click it to delete the icon from the notification area of the taskbar.

### 4.1.3 Hardware status window

The **Hardware status** window shows the details of the hardware status of this equipment. Figure 4-5 shows how to start the **Hardware status** window.

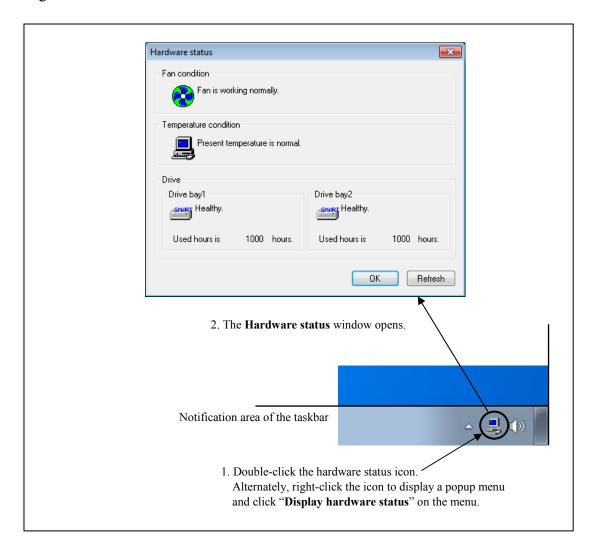

Figure 4-5 Starting the Hardware Status Window

# 4. CHECKING THE HARDWARE STATUS

# (1) Description of the window

# 1. Fan condition

Shows the current status of the fans.

Table 4-2 Fan Condition and Displayed Information

| Fan condition                  | Icon | Information                                                   |
|--------------------------------|------|---------------------------------------------------------------|
| Normal                         |      | Fan is working normally.                                      |
| Excessively low rotation speed | 8    | Fan failure is detected. For details, refer to the event log. |

# 2. Temperature condition

Shows the current status of the temperature inside the chassis.

Table 4-3 Temperature Condition and Displayed Information

| Temperature status          | Icon | Information                                           |
|-----------------------------|------|-------------------------------------------------------|
| Normal                      |      | Present temperature is normal.                        |
| Abnormally high temperature |      | Temperature in the unit has exceeded the upper limit. |

### 3. Drive condition

Shows the current status of the drives. In the following areas, the drive conditions of drive bay1 and 2 are displayed.

Table 4-4 Drive Condition and Displayed Information

| No. | Drive condition       |                                 | Icon     | Information                           |
|-----|-----------------------|---------------------------------|----------|---------------------------------------|
| 1   | · Normal              | If SMART monitoring is enabled  | SMART    | Healthy.                              |
| 2   | Normar                | If SMART monitoring is disabled |          | SMART is not available.               |
| 3   | Failure anti<br>SMART | icipation by                    | SMCRT    | A failure may be imminent.            |
| 4   | Drive                 | If SMART monitoring is enabled  | SMART    | Used hours exceeded prescribed value. |
| 5   | usage<br>excess       | If SMART monitoring is disabled |          | Used hours exceeded prescribed value. |
| 6   |                       | The drive is offline.           | OFF LINE | OFFLINE.                              |
| 7   | Error                 | The drive is being rebuilt.     | RE BUILD | REBUILD.                              |
| 8   |                       | Unknown                         | <b>?</b> | Unknown.                              |
| 9   | Not mounte            | ed                              |          | Not Connected.                        |

Nos. 6 through 8: These descriptions apply to D Model only.

No. 9: This description does not apply to D Model.

### **NOTICE**

When failure of a drive is anticipated by SMART, the drive may experience hardware failure in near future. We recommend you to back up the data and replace the drive.

### 4. Drive used hours

The drive used hours (cumulative hours up to date) is displayed. The value of the cumulative hours is updated every hour between 0 and 100 hours and every ten hours after that. The range of the cumulative hours that can be displayed is between 0 and 99990 (hours). If the drive usage monitoring is disabled, the drive used hours cannot be displayed.

# 5. RAID status [D Model only] The RAID status is displayed.

Table 4-5 RAID Status and Displayed Information

|     | RAII      | ) status    |                                          |                                                            |
|-----|-----------|-------------|------------------------------------------|------------------------------------------------------------|
| No. |           | Detailed    | Displayed information                    | Note                                                       |
|     |           | information |                                          |                                                            |
| 1   | Normal    |             | [Optimal]                                |                                                            |
| 2   | INOTITIAL | _           | [Optimal (Media Error)]                  | Media error occurs.                                        |
| 3   |           |             | [Degrade]                                |                                                            |
| 4   |           | _           | [Degrade (Media Error)]                  |                                                            |
| 5   | Degraded  |             | [Degrade (Rebuild: xx%)]                 | xx: Progress of the rebuild process                        |
| 6   |           | Rebuild     | [Degrade (Rebuild: xx%,<br>Media Error)] | xx: Progress of the rebuild process Media error occurs.    |
| 7   | Fail      | _           | [Fail]                                   | The system has stopped. This message may not be displayed. |
| 8   | Unknown   | _           | [Unknown]                                |                                                            |

### 6. Refresh button

If you click this button, the latest hardware status is acquired and the information in the window is refreshed.

# 7. **OK** button

Click this button to close the Hardware status window.

Figure 4-6 shows an example of the **Hardware status** window (D model) when a hardware error is detected.

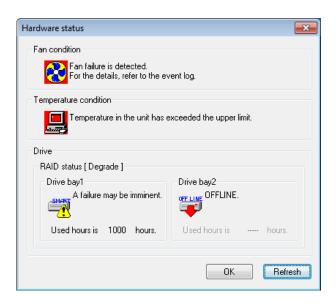

Figure 4-6 Hardware Status Window (Error Case)

### 4.2 RAS Event Notification

### 4 2 1 Overview

When an event that must be reported to a user such as hardware failure occurs, this function notifies the event to an application by setting an event object to the signaled state.

An application can detect an event such as hardware failure by monitoring when the event object is set to the signaled state.

The event object is reset to the nonsignaled state when the cause of the event is cleared.

### 4.2.2 Detecting an event

Follow the procedure below to detect an event:

- 1. Use the OpenEvent Windows API function to get the handle to the event object. Specify SYNCHRONIZE for the parameter dwDesiredAccess (the access to the event object).
- 2. Use the WaitForSingleObject or WaitForMultipleObject Windows API function to monitor when the event object is set to the signaled state.

Table 4-6 is a list of events to be reported to a user and their respective event objects.

Table 4-6 Reported Events

| No. | Event                                                                   | Event object name      |
|-----|-------------------------------------------------------------------------|------------------------|
| 1   | A case fan failure occurred.                                            | HFB_CSFAN_ERR_EVENT    |
| 2   | A CPU fan failure occurred.                                             | HFB_CPUFAN_ERR_EVENT   |
| 3   | The temperature inside the chassis became abnormal.                     | HFB_TEMP_ERR_EVENT     |
| 4   | SMART anticipated failure in one of the drives.                         | HFB_HDD_PREDICT_EVENT  |
| 5   | The power-on (=used) hours exceeded the threshold in one of the drives. | HFB_HDD_OVERRUN_EVENT  |
| 6   | The RAID status is normal.                                              | HFB_RAID_OPTIMAL_EVENT |
| 7   | The RAID status is not normal.                                          | HFB_RAID_DEGRADE_EVENT |

No. 4: This includes the case that getting the failure prediction status of the drive fails.

### NOTE -

When you use an event object in a program, you need to add "Global\" to the beginning of the name of the event object.

# 4.2.3 Example of using event objects

We provide a sample program in C (FanErr.c) to show how to monitor event objects. For information about the name of the sample program and where you can find it, see "6.2 Sample Programs".

Nos. 6 and 7: Apply to D Model only.

No.7: This includes the case that a media error is enabled and notified.

# 4.3 Popup Notification

### 4.3.1 Overview

When an event that must be reported to a user such as hardware failure occurred, this function notifies the event to a user by displaying a popup message on the desktop. Using this function, a user can know an event such as hardware failure occurred.

More specifically, a popup message is displayed in the following cases:

- A fan failure occurred.
- The temperature inside the chassis becomes abnormal.
- SMART anticipates drive failure.
- The drive power-on (=used) hours exceeded the threshold.
- RAID error is detected. (D Model only)

Figure 4-7 shows an example of popup message notification when a power fan failure has occurred.

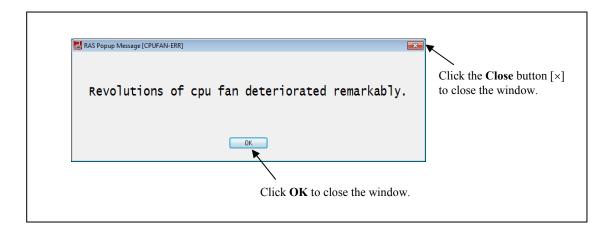

Figure 4-7 Example of Popup Message

# 4.3.2 Messages to be displayed

The following table shows a list of popup notification messages this function outputs. It should be noted that you can edit those messages. For information about how to edit messages, see "3.1.4 Editing popup notification messages".

Table 4-7 Messages Displayed

| No. | Event                                                                | Popup notification message                                            |
|-----|----------------------------------------------------------------------|-----------------------------------------------------------------------|
| 1   | A case fan failure occurs.                                           | Revolutions of fan at case deteriorated remarkably.                   |
| 2   | A CPU fan failure occurs.                                            | Revolutions of CPU fan deteriorated remarkably.                       |
| 3   | The temperature inside the chassis becomes abnormal.                 | Temperature exceeded prescribed value.                                |
| 4   | SMART anticipates drive failure.                                     | A failure may be imminent on the drive of the drive bay%1.            |
| 5   | The value of the drive power-on (=used) hours exceeds the threshold. | Used hours on the drive of the drive bay%1 exceeded prescribed value. |
| 6   | A RAID error occurs.                                                 | RAID status is DEGRADE. (Drive bay%1)                                 |

Nos. 4, 5, and 6: %1 denotes the drive bay number.

No.4: This includes the case that getting the failure prediction status of the drive fails.

No.6: Supported only by D Model only.

# 4.3.3 Popup notification settings

This function can be enabled or disabled in the **RAS Setup** window. In the default factory-shipped setting, this function is disabled. If this function is disabled, popup messages are not displayed.

For details, see "3.1.3 Using the RAS Setup window".

# 4.4 Status Display Digital LEDs Function

### 4.4.1 Overview

When an event that must be reported to a user such as hardware failure occurs, this function notifies the event to a user by displaying a status code on the status display digital LEDs located on the front of this equipment. Using this function, a user can know an event such as hardware failure occurred.

In addition, a user application can output any status code on the status display digital LEDs by using library functions. The LED output consists of 2-digit hexadecimal code and status indication LEDs.

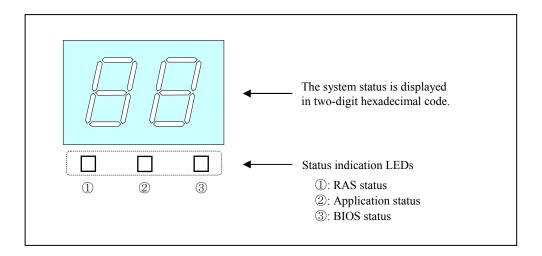

Figure 4-8 Status Display Digital LEDs

# 4.4.2 Codes to be displayed

### (1) Hardware status code

A hardware status code is displayed when an error has occurred in the hardware status of this equipment. If the hardware status is normal, a hardware status code is not displayed. When a hardware status code is displayed, the leftmost LED in the status indication LEDs is lit.

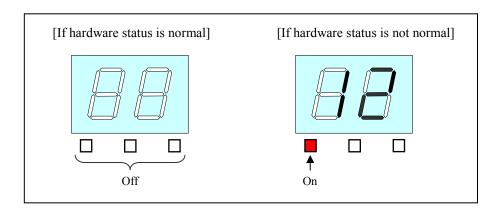

Figure 4-9 Hardware Status Code

Table 4-8 shows a list of hardware status codes.

Table 4-8 Hardware Status Codes

| No. | Status code | Cause                                                 | Priority |
|-----|-------------|-------------------------------------------------------|----------|
| 1   | 11          | Case fan failure                                      | 2        |
| 2   | 12          | CPU fan failure                                       | 2        |
| 3   | 21          | The temperature inside the chassis becomes abnormal.  | 3        |
| 4   | 31          | A failure is anticipated for the drive on drive bay1. | 4        |
| 5   | 32          | A failure is anticipated for the drive on drive bay2. | 4        |
| 6   | 41          | Drive bay1 is offline.                                |          |
| 7   | 42          | Drive bay2 is offline.                                |          |
| 8   | 4b          | RAID is in a fail status.                             | 1        |
| 9   | 4c          | RAID is in an unknown status.                         |          |
| 10  | 4d          | Media error on RAID                                   |          |

Nos. 6 through 10: Those status codes are displayed for D Model only.

No.8: When the RAID is in a fail status, the system cannot operate normally, and "4b" may not be displayed.

No.10: This code is displayed if media error is configured to be reported as an error.

If multiple failures occur at the same time, the status code with the highest priority (code with the smallest value in the Priority column in Table 4-8) is displayed. If multiple failures with the same priority occur at the same time, the status code of the last detected failure is displayed.

# 4. CHECKING THE HARDWARE STATUS

# (2) Application status code

An application status code is displayed by a user application by using library functions provided by this function.

When an application status code is displayed, the center LED in the status indication LEDs is lit.

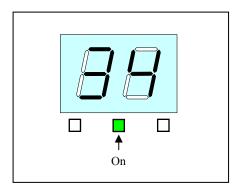

Figure 4-10 Application Status Code

# (3) Timeout code

The timeout code is an error code that is displayed when a watchdog timer timeout occurs. The timeout code is displayed only if "**Not reset**" is selected for **Action at timeout** under **Watchdog timer setting** in the **RAS Setup** window. The timeout code is displayed as flashing "88" regardless of the status display mode. For information about the status display modes, see "4.4.3 Status display modes".

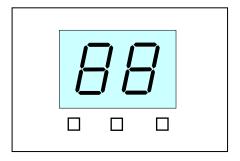

Figure 4-11 Timeout Code

- NOTE -

The ON/OFF statuses of the status indication LEDs do not change before and after the timeout code is displayed. For example, if an application status code is displayed before the timeout code is displayed, the center status indication LED remains on.

### NOTICE

If you select "Retriggered by application program" under Watchdog timer setting and "Not reset" for Action at timeout in the RAS Setup window, set the status display digital LEDs to the application status display mode so that the status code is not displayed there. Otherwise, the timeout code may be overwritten by the status code and may not be able to be checked.

# (4) STOP error code

The STOP error code "80" is displayed when a STOP error (blue screen) has occurred during system operation for some reason. Regardless of the status display mode, "80" is displayed with higher priority than the timeout code. For information about the status display modes, see "4.4.3 Status display modes".

When the STOP error code is displayed, all LEDs in the status indication LEDs are lit.

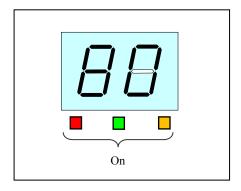

Figure 4-12 STOP Error Code

For information about the priority of displaying each code, see "4.4.4 Priorities of displayed codes".

# 4.4.3 Status display modes

This function has two display modes: "hardware status display mode" and "application status display mode".

Table 4-9 Status Display Modes

| Status display mode             | Description                                                                                                    |
|---------------------------------|----------------------------------------------------------------------------------------------------|
| Hardware status display mode    | When the hardware status is normal, an application status code is displayed. When the hardware status has an error, a hardware status code has the higher priority to be displayed. |
| Application status display mode | Only an application code is displayed.  Even when the hardware status has an error, the hardware status code is not displayed.                                                      |

The status display mode can be configured in the **RAS Setup** window. The default factory-shipped setting is the hardware status display mode.

For information about how to use the **RAS Setup** window, see "3.1.3 Using the RAS Setup window".

Note that if the hardware status is normal and there is no application status code to display, the status display digital LEDs are all off.

Figure 4-13 shows an example of what is displayed in the hardware status display mode. Dotted lines in Figure 4-13 denote the respective display modes, and the thick line denotes the transition of the state of the status display digital LEDs.

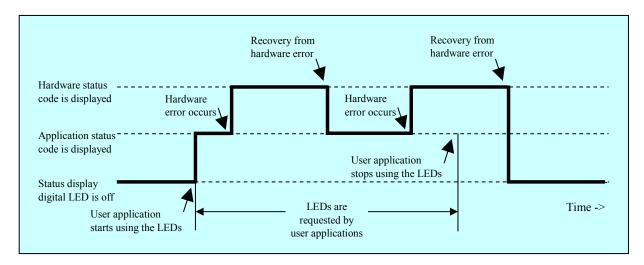

Figure 4-13 Example of a Status Display Mode

# 4.4.4 Priorities of displayed codes

The following shows the priorities of the codes displayed by this feature.

# (1) In the hardware status display mode

| Code class       | Priority order |
|------------------|----------------|
| STOP error code  | 1              |
| Timeout code     |                |
| or               | 2              |
| Status code (*1) |                |

(\*1) Hardware status code or application status code

- STOP error code has the highest priority.
- Between the timeout code and a status code, the one that occurs later has precedence.
- The priority of a hardware status code differs depending on its cause. For details, see "4.4.2 Codes to be displayed".

# (2) In the application status display mode.

| Code class       | Priority order |
|------------------|----------------|
| STOP error code  | 1              |
| Timeout code     |                |
| or               | 2              |
| Status code (*2) |                |

(\*2) Application status code

- STOP error code has the highest priority.
- Between the timeout code and a status code, the one that occurs later has precedence.

# 4.4.5 Status display digital LEDs control functions

The functions shown in Table 4-11 are offered as library functions for controlling the status display digital LEDs. For details about the library functions, see "6.1 RAS Library Interface".

- Display an application status code: Use the SetStCode7seg function.
- Turns off the currently displayed application status code: Use the TurnOff7seg function.
- Sets the status display mode: Use the SetMode7seg function.

### 4.5 Remote Notification

### 4.5.1 Overview

If you use this function, from a remote device through the network, you can check hardware conditions that can only be checked beside this equipment without this function. Even when hardware conditions cannot be checked beside this equipment because, for example, the system administrator is away from this equipment or this equipment is built into the facility, the hardware conditions can be checked from a remote device.

This function uses Simple Network Management Protocol (SNMP) to notify hardware conditions. This allows you to use commercially available network management software that supports SNMP and to monitor distributed instances of this equipment and other devices all from one location.

### NOTE

- The remote notification uses SNMP, a protocol in the application layer of the TCP/IP, and User Datagram Protocol (UDP) in the transport layer. That means if the network load is high, hardware conditions may not be received properly.
- The remote notification uses the SNMP service, a standard feature of Windows®. For information about how to enable the standard Windows® SNMP service, see "4.5.3 Enabling the remote notification".

4.5.2 Hardware conditions that can be acquired by using remote notification

The following hardware conditions and settings can be acquired from a remote device:

- Fan condition
- Temperature condition inside the chassis
- Drive condition
- RAID status (D Model only)
- RAS function settings
- Operational mode (normal mode)
- Version information of the extended Management Information Base (MIB) for HF-BX.

The following transitions of the hardware conditions are notified by using a trap.

- (1) Fan condition
  - Normal  $\rightarrow$  Error
  - Error  $\rightarrow$  Normal
- (2) Temperature condition inside the chassis
  - Normal  $\rightarrow$  Error
  - Error  $\rightarrow$  Normal
- (3) Drive condition
  - Normal → Failure anticipated
  - Normal → Used hours exceeded the threshold
- (4) RAID status (D Model only)
  - Optimal → Error (Degrade, Unknown, or Fail)
  - Error (Degrade, Unknown, or Fail) → Optimal
- (5) Operational mode
  - HF-BX stopped → Started in normal mode
  - Running in normal mode → Running in simulation mode

# 4.5.3 Enabling the remote notification

This function is disabled in the default factory-shipped settings. The remote notification uses the standard Windows® SNMP service. If you enable the SNMP service, the remote notification is enabled.

When you use the remote notification, follow the procedure below to enable the SNMP service:

# (1) Starting the "SNMP Service Properties" window

- 1. If you are not logged on to the computer as an administrator, log on to the computer as an administrator.
- 2. Follow the procedure below to start the Services window.
  - Click Start and then Control Panel.
  - Double-click System and Security > Administrative Tools > Services.
  - If you see the "User Account Control" window, click Yes.
- 3. Double-click **SNMP Service** to start the "**SNMP Service Properties**" window.

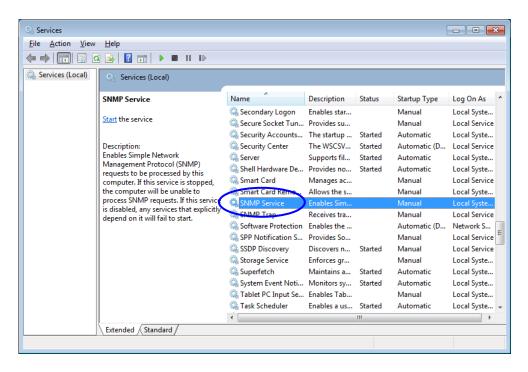

- (2) SNMP security configuration
  - 1. In the "SNMP Service Properties" window, select the Security tab.

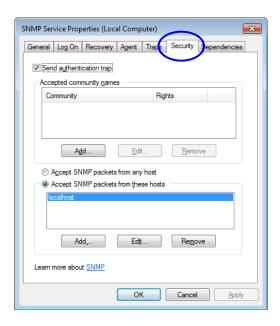

- 2. If you want to send a trap message whenever authentication fails, select the "Send authentication trap" check box.
- 3. Under "Accepted community names," click Add. The "SNMP Service Configuration" window is displayed. In the "Community rights" list, select READ ONLY. In the Community Name box, type the community name you want, and click Add.

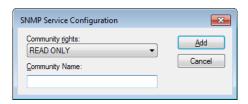

4. Specify whether to accept SNMP packets from hosts.

If you want to accept SNMP packets from any manager on the network:

- Select Accept SNMP packets from any host.
- If you want to restrict SNMP packets:
- Select Accept SNMP packets from these hosts.
- Click Add.
- The "SNMP Service Configuration" window is displayed. Enter the host name, IP or IPX address of a host you want to accept the SNMP packets from, and click Add.

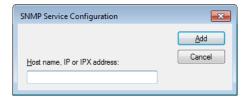

5. In the "SNMP Service Properties" window, click Apply.

- (3) SNMP trap configuration
  - 1. In the "SNMP Service Properties" window, select the Traps tab.

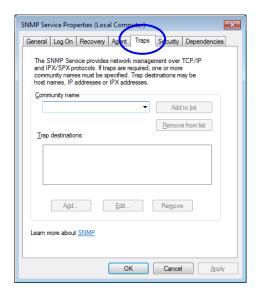

- 2. Under **Community name**, type the name of the community that trap messages are sent to, and click "**Add to list**."
- 3. Under **Trap destinations**, click **Add**. The "**SNMP Service Configuration**" window is displayed. Enter the host name, IP or IPX address of a destination you want to send traps to, and click **Add**.

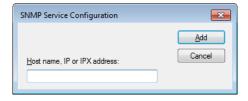

4. In the "SNMP Service Properties" window, click Apply.

# (4) Starting the SNMP service

1. In the "SNMP Services Properties" window, select the General tab.

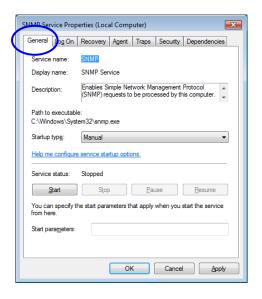

- 2. Click **Start**. The SNMP service starts and the remote notification for the hardware status is enabled.
- 3. In order to start the SNMP service automatically at the next OS startup, in the **Startup type** list, select **Automatic**.
- 4. In the "SNMP Service Properties" window, click OK.

#### - NOTF -

- If when the SNMP starts, there is an error that is configured to be notified by using a trap, the trap is sent at the timing when the SNMP starts.
- If Windows Firewall is configured to block the SNMP service, you cannot acquire the hardware status from a remote device.
   SNMP service can pass through Windows Firewall by default, and you do not have to go through the following procedure. But if you set up the firewall to block SNMP service, follow the procedure below to undo it.
  - 1. If you are not logged on to the computer as an administrator, log on to the computer as an administrator.
  - Click Start and then click Control Panel. Click "System and Security."
  - 3. Under Windows Firewall, click "Allow a program through Windows Firewall."
  - 4. If you see the "User Account Control" window, click Yes.

5. The "Allowed Programs" window appears. Click Change settings, and under "Allowed programs and features," select the "SNMP Service" check box.

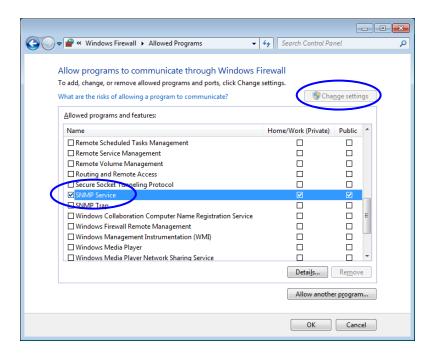

6. Click OK.

## 4.5.4 Objects in the extended MIB for HF-BX

In order to acquire the hardware status of this equipment from a remote device, use the extended MIB for HF-BX. Note that the extended MIB for HF-BX is the same MIB as the extended MIB for HF-W offered for the HITACHI INDUSTRIAL COMPUTER HF-W series. This subsection provides a list of objects defined in the extended MIB for HF-BX and a description of those objects.

## (1) Objects related to the hardware conditions and settings

Table 4-10 shows a list of the objects related to the hardware status and a description of those objects. The object ID of each object is obtained by either replacing the following "x" with the object in the following table or replacing the following "y" with the object number in the table.

 $Object\ ID:. is o. org. dod. internet. private. enterprises. Hit achi. system ExMib. \\ hfw ExMib. hfw Ras Status. x\ (x is an object in the table below)$ 

.1.3.6.1.4.1.116.5.45.1.y (y is an object number in the table below)

Table 4-10 Objects Related to the Hardware Status

(1/2)

| No. | Object                                 | Object<br>number | Description                            | Description of the values                                                                                               |
|-----|----------------------------------------|------------------|----------------------------------------|----------------------------------------------------------------------------------------------------|
| 1   | hfwFan                                 | 1                | Fan condition group                    | -                                                                                                    |
| 2   | hfwFan.fanNumber                       | 1.1              | The number of monitored fans           | _                                                                                                    |
| 3   | hfwFan.fanTable.fanEntry.fanIndex      | 1.2.1.1          | Index number of fanEntry               | _                                                                                                    |
| 4   | hfwFan.fanTable.fanEntry.fanName       | 1.2.1.2          | Fan name                               | CS fan: Case fan<br>CPU fan: CPU fan                                                                                    |
| 5   | hfwFan.fanTable.fanEntry.fanStatus     | 1.2.1.3          | Fan condition                          | 1: Normal<br>2: Error                                                                                                   |
| 6   | hfwTemp                                | 2                | Temperature condition group            | _                                                                                                    |
| 7   | hfwTemp.tempNumber                     | 2.1              | Number of monitored temperatures       | _                                                                                                    |
| 8   | hfwTemp.tempTable.TempEntry.tempIndex  | 2.2.1.1          | Index number of tempEntry              | _                                                                                                    |
| 9   | hfwTemp.tempTable.TempEntry.tempName   | 2.2.1.2          | Name of the temperature to bemonitored | Internal temperature:<br>Temperature inside the chassis                                                                 |
| 10  | hfwTemp.tempTable.TempEntry.tempStatus | 2.2.1.3          | Temperature condition                  | 1: Normal<br>2: Error                                                                                                   |
| 11  | hfwHdd                                 | 3                | Drive condition group                  | _                                                                                                    |
| 12  | hfwHdd.hddNumber                       | 3.1              | Number of monitored drive bays         | _                                                                                                    |
| 13  | hfwHdd.hddTable.hddEntry.hddIndex      | 3.2.1.1          | Index number of hddEntry               | _                                                                                                    |
| 14  | hfwHdd.hddTable.hddEntry.hddStatus     | 3.2.1.2          | Drive condition                        | 1: Healthy 2: Not mounted 3: Failure anticipated 5: Used hours exceeded the threshold 7: Offline 8: Rebuild 99: Unknown |

(2/2)

| No. | Object                                     | Object<br>number | Description                                   | Description of the values                          |
|-----|--------------------------------------------|------------------|-----------------------------------------------|----------------------------------------------------|
| 15  | hfwHdd.hddTable.hddEntry.hddUseTime        | 3.2.1.3          | Drive power-on (=used)<br>hours<br>(in hours) | _                                                  |
| 16  | hfwRaid                                    | 4                | RAID status group                             | _                                                  |
| 17  | hfwRaid.raidNumber                         | 4.1              | Number of monitored arrays                    | _                                                  |
| 18  | hfwRaid.raidTable.raidEntry.raidIndex      | 4.2.1.1          | Index number of raidEntry                     | _                                                  |
| 19  | hfwRaid.raidTable.raidEntry.raidStatus     | 4.2.1.2          | RAID status                                   | 1: Optimal<br>2: Degrade<br>4: Unknown<br>5: Fail  |
| 20  | hfwRaid.raidTable.raidEntry.raidLevel      | 4.2.1.3          | RAID level                                    | 1: RAID1                                           |
| 21  | hfwRaid.raidTable.raidEntry.raidProgress   | 4.2.1.4          | Progress of the rebuild process (in %)        | _                                                  |
| 22  | hfwRaid.raidTable.raidEntry.raidMediaError | 4.2.1.5          | Whether media error occurred                  | No media error occurred.     Media error occurred. |

No.2: For this equipment, the value is set to 2.

No.7: For this equipment, the value is set to 1.

No.12: The number of internal drives that can be mounted in the HF-BX is set for the number of monitored drive bays. For this equipment, the number is 2.

No.17: For A Model, the value is set to 0.

Nos. 18 to 22: Supported by D Model only. For A Model, the value is not set.

Table 4-11 shows a list of the objects related to the RAS function settings and a description of those objects. The object ID of each object is obtained by either replacing the following "x" with the object in the following table or replacing the following "y" with the object number in the table.

Object ID: .iso.org.dod.internet.private.enterprises.Hitachi.systemExMib.

hfwExMib.hfwRasSetting.x (x is an object in the table below)

or

.1.3.6.1.4.1.116.5.45.2.y (y is an object number in the table below)

Table 4-11 Objects Related to the RAS Function Settings

| No. | Object                | Object<br>number | Description                                         | Description of the values |
|-----|-----------------------|------------------|-----------------------------------------------------|---------------------------|
| 1   | hfwFanAutoShutdown    | 1                | Automatic shutdown when a fan failure occurred      | 1: Enabled<br>2: Disabled |
| 2   | hfwTempAutoShutdown   | 2                | Automatic shutdown when the temperature is abnormal | 1: Enabled<br>2: Disabled |
| 3   | hfwSmartEnableSetting | 4                | Drive Failure Prediction (SMART monitoring)         | 1: Enabled<br>2: Disabled |

Table 4-12 shows a list of the objects related to operational modes and a description of those objects. The object ID of each object is obtained by either replacing the following "x" with the object in the following table or replacing the following "y" with the object number in the table.

Object ID: .iso.org.dod.internet.private.enterprises.Hitachi.systemExMib.

hfwExMib.hfwRasInfo.x (x is an object in the table below)

or

.1.3.6.1.4.1.116.5.45.3.y (y is an object number in the table below)

Table 4-12 Objects Related to Operational Modes

| No. | Object     | Object<br>number | Description    | Description of the values            |
|-----|------------|------------------|----------------|--------------------------------------|
| 1   | hfwRasMode | 1                | Operation mode | 1: Normal mode<br>2: Simulation mode |

Table 4-13 shows a list of the objects related to the version information of the extended MIB for HF-BX and a description of those objects. The object ID of each object is obtained by either replacing the following "x" with the object in the following table or replacing the following "y" with the object number in the table.

Object ID: .iso.org.dod.internet.private.enterprises.Hitachi.system.

hfw.hfwExMibInfo.x (x is an object in the table below)

or

.1.3.6.1.4.1.116.3.45.1.y (y is an object number in the table below)

Table 4-13 Objects Related to the Extended MIB for HF-BX

| No. | Object   | Object<br>number | Description                                   | Description of the values |
|-----|----------|------------------|-----------------------------------------------|---------------------------|
| 1   | Version  | 1                | Version number of the extended MIB for HF-BX  | _                         |
| 2   | Revision | 3                | Revision number of the extended MIB for HF-BX | _                         |

## (2) Objects related to the trap notification

Table 4-14 shows a list of the objects related to the trap notification when an error occurs as well as a description and notification data for those objects. The enterprise ID for the trap notification when an error occurs is as follows.

 $\label{lem:enterprise} Enterprise ID: iso.org. dod. internet. private. enterprises. Hitachi. system AP. \\ hfw Mib Trap. hfw Ras Error Trap$ 

.1.3.6.1.4.1.116.7.45.1

Table 4-14 Objects Related to the Trap Notification (When an Error Occurs)

| No. | Object                            | Trap               | Description                                                           |                                                 | Notification data                                                                     |
|-----|-----------------------------------|--------------------|-----------------------------------------------------------------------|-------------------------------------------------|---------------------------------------------------------------------------------------|
| NO. | Object                            | number             | Object used                                                           | Value                                           |                                                                                       |
|     | hfwFanError A fan failure occurs. | fanName            | Name of the failed fan                                                |                                                 |                                                                                       |
| 1   |                                   | 1                  |                                                                       | fanStatus                                       | 2: Error                                                                              |
|     |                                   |                    |                                                                       | hfwFanStMsg                                     | Revolution of %1 deteriorated remarkably.                                             |
|     | hfwTempError                      |                    | The temperature                                                       | tempName                                        | Internal temperature                                                                  |
| 2   |                                   | 2                  | inside the chassis                                                    | tempStatus                                      | 2: Error                                                                              |
| 2   | becomes abnormal.                 | becomes abnormal.  | hfwTempStMsg                                                          | Internal temperature exceeded prescribed value. |                                                                                       |
|     | hfwSmartDetect                    |                    | A failure is anticipated for the drive.                               | hddIndex                                        | The drive bay number of the drive for which a failure is anticipated by SMART         |
| 3   |                                   | 3 dr               |                                                                       | hddStatus                                       | 3: Failure anticipated                                                                |
|     |                                   | hfwSmartStMsg      | A failure may be imminent on the drive of the drive bay%2.            |                                                 |                                                                                       |
|     | hfwHddOverRun                     |                    | The drive power-on (=used) hours                                      | hddIndex                                        | The drive bay number of the drive for which the power-on hours exceeded the threshold |
| 4   |                                   | 4                  | exceeded the                                                          | hddStatus                                       | 5: Used hours exceeded the threshold.                                                 |
|     | threshold.                        | hfwHddUseTimeStMsg | Used hours on the drive of the drive bay%2 exceeded prescribed value. |                                                 |                                                                                       |
| 5   | hfwArrayError                     | 7                  | A RAID error occurs.                                                  | raidIndex                                       | 1                                                                                     |
| 3   |                                   | /                  |                                                                       | hfwArrayStMsg                                   | An error occurred on Array%4.                                                         |

No.1: %1 denotes the name of the failed fan.

Nos. 3 and 4: %2 denotes the drive bay number.

No.5: %4 denotes the number of the array with an error. For this equipment, the array number is always 1.

Table 4-15 shows a list of the objects related to the trap notification when the equipment has recovered from an error and a description of those objects. The enterprise ID for the trap notification when the equipment has recovered from an error is as follows.

Enterprise ID: iso.org.dod.internet.private.enterprises.Hitachi.systemAP.

hfwMibTrap.hfwRasRecoverTrap

or

.1.3.6.1.4.1.116.7.45.2

Table 4-15 Objects Related to the Trap Notification (When the Equipment has Recovered from an Error)

| No.  | Object          | Trap   | Description          |               | Notification data                                  |
|------|-----------------|--------|----------------------|---------------|----------------------------------------------------|
| INO. | Object          | number | Description          | Object used   | Value                                              |
|      | hfwFanRecover   |        | Recovery from fan    | fanName       | Name of the recovered fan                          |
| 1    |                 | 1      | failure              | fanStatus     | 1: Normal                                          |
|      |                 |        |                      | hfwFanStMsg   | Revolutions of %1 returned to normal value.        |
|      | hfwTempRecover  |        | Recovery from        | tempName      | Internal temperature                               |
| 2    |                 | 2      | abnormal temperature | tempStatus    | 1: Normal                                          |
|      |                 | 2      | in the chassis       | hfwTempStMsg  | Internal temperature returned to prescribed value. |
| 3    | hfwArrayRecover | 7      |                      | raidIndex     | 1                                                  |
| 3    |                 | /      |                      | hfwArrayStMsg | Array%3 is restored.                               |

No.1: %1 denotes the name of the recovered fan.

No.3: %3 denotes the number of the array that recovered from an error. For this equipment, the array number is always 1.

Table 4-16 shows a list of the objects related to the trap notification when the equipment has started in normal mode and a description of those objects. The enterprise ID for the trap notification related to operational modes is as follows.

Enterprise ID: iso.org.dod.internet.private.enterprises.Hitachi.systemAP.

hfwMibTrap.hfwRasInfoTrap

or

.1.3.6.1.4.1.116.7.45.3

Table 4-16 Objects Related to the Trap Notification (Operational Modes)

| No.  | Object        | Trap   | Description              | Not            | ification data                     |
|------|---------------|--------|--------------------------|----------------|------------------------------------|
| INO. | Object        | number | Description              | Object used    | Value                              |
| 1    | hfwRasService | 1      | Startup in normal mode   | hfwRasMode     | 1: Normal mode                     |
| 1    | Started       | 1      |                          | hfwRasStartMsg | RAS Service is running.            |
|      | hfwSimulation |        | Transition to simulation | hfwRasMode     | 2: Simulation mode                 |
| 2    | ModeStarted   | 2      | mode                     | hfwRasStartMsg | RAS Service switched to Simulation |
|      |               |        |                          |                | Mode.                              |

## 4. CHECKING THE HARDWARE STATUS

4.5.5 Extended MIB file for HF-BX The extended MIB file for HF-BX is as follows.

Extended MIB file for HF-BX: %ProgramFiles%\HFWRAS\mib\hfwExMib.mib

# 4.6 Status Acquisition by Using the RAS Library

By using the RAS library functions, the following hardware conditions can be acquired. For details about the library functions, see "6.1 RAS Library Interface".

- To acquire the drive condition: Use the hfbDiskStat function.
- To acquire the RAID status: Use the hfbRaidStat function.

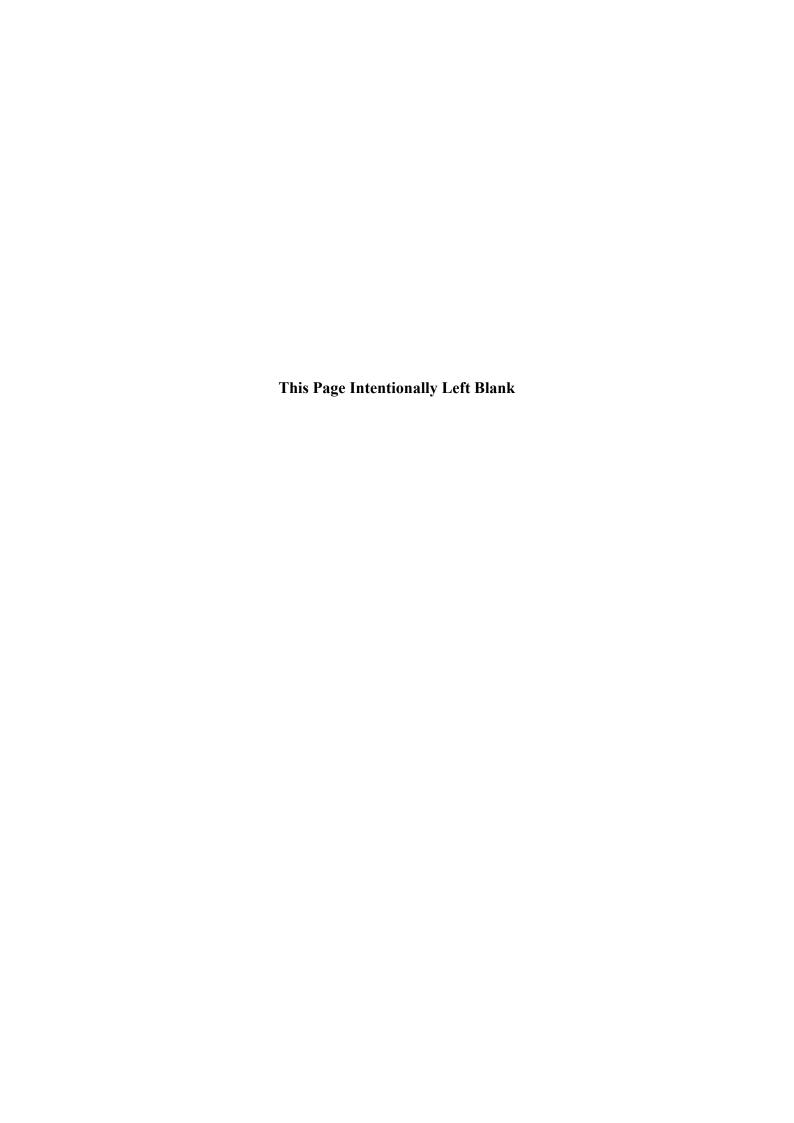

## CHAPTER 5 CONTROLLING THE HARDWARE

The RAS feature can have the following controls over this equipment.

## (1) Automatic shutdown of the equipment

When a hardware error occurs or a remote shutdown request through the contact input is detected, the equipment can be automatically shut down. For details, see "5.1 Automatic Shutdown and System Reset of the Equipment".

## (2) System reset of the equipment

When a watchdog timer timeout occurs, a system reset can be performed. For details, see "5.1 Automatic Shutdown and System Reset of the Equipment".

## (3) Memory dump of the equipment

When a watchdog timer timeout occurs, a memory dump can be generated. For details, see "5.1 Automatic Shutdown and System Reset of the Equipment".

## (4) Controlling the hardware by using the RAS library

A user application can control the hardware of this equipment by using the RAS library. For details, see "5.2 Controlling the Hardware by Using the RAS Library".

(5) The RAID status display and control using the RAID configuration control command The status of a drive in the RAID can be displayed. You can also configure whether to notify a media error. For details, see "5.3 RAID Configuration Control Command (raidctrl) [D Model only]".

## 5.1 Automatic Shutdown and System Reset of the Equipment

This function automatically shuts down the equipment when running the equipment would pose a danger when fan failure or abnormally high temperature is detected. By doing so, you can protect internal parts such as a processor from thermal degradation and prevent thermal runaway of the system due to malfunction of this equipment. The equipment can be also automatically shut down by a remote shutdown request input from an external device. In addition, you can perform a system reset on the equipment or generate a memory dump when a watchdog timer timeout in the equipment is detected.

- 5.1.1 Automatic shutdown when detecting fan failure
  When the equipment detects an error in one of the fans, the equipment automatically shuts down.
  - This function can be enabled or disabled in the **RAS Setup** window. In the default factory-shipped setting, this function is enabled. For details, see "3.1.3 Using the RAS Setup window".
  - After an automatic shutdown initiated by this function is complete, the power is turned off.
  - Alternatively; a user application can detect a fan failure using a RAS event and shut down the equipment. For information about a RAS event, see "4.2 RAS Event Notification".

### **NOTICE**

- If this equipment continues to operate with fan failure detected, internal parts such as a processor are not cooled down sufficiently, and that may cause thermal runaway of the system due to malfunction of the equipment or result in damage to the parts. If possible, enable the automatic shutdown feature.
- If the automatic shutdown feature is not used, have a user application detect a fan failure using a RAS event and shut down the equipment.

| N | $\sim$ |     |
|---|--------|-----|
| N | ( )    | ı ⊢ |
|   |        |     |

For information about how to replace a fan, refer to "*HF-BX1000/1200 INSTRUCTION MANUAL* (manual number BX-62-0001)".

- 5.1.2 Automatic shutdown when detecting abnormally high temperature When the temperature sensor in this equipment detects the temperature is abnormally high inside the chassis, the equipment automatically shuts down.
  - This function can be enabled or disabled in the **RAS Setup** window. In the default factory setting, this function is disabled. For details, see "3.1.3 Using the RAS Setup window".
  - After an automatic shutdown initiated by this function is complete, the power is turned off.
  - Alternatively; a user application can detect abnormally high temperature using a RAS event and shut down the equipment. For information about a RAS event, see "4.2 RAS Event Notification".

#### NOTE -

- If the temperature inside the chassis is high, parts can be degraded rapidly due to heat. Then it is not advisable to continue to use this equipment also in terms of the life span of the components inside. On the other hand, if the temperature is abnormally high when the fans are working properly, the abnormally high temperature must be caused by an external factor such as malfunctioning air conditioning at the location of the equipment. You can isolate the cause of the abnormally high temperature while the equipment is running. Because of this, this function is disabled in the default factoryshipped setting,
- If you continue to operate this equipment after abnormally high temperature is detected and the temperature further rises to a dangerous level, the equipment is forcibly shut down and the power is turned off regardless of whether this function is disabled.
- 5.1.3 Automatic shutdown when a remote shutdown request through the contact input is detected This equipment is automatically shut down when the remote shutdown contact (RMTSTDN contact) in the RAS external contacts interface is closed. By using this function, you can shut down this equipment from a remote location.
  - After an automatic shutdown initiated by this function is complete, the power is turned off.
- 5.1.4 System reset due to timeout detection

The system resets when a watchdog timer timeout in the equipment is detected.

- In the **RAS Setup** window, you can configure whether to enable a system reset using this feature. For details, see "(2) Watchdog timer setting" in "3.1.3 Using the RAS Setup window".
- If the system is reset by this feature, the equipment is automatically restarted.
- 5.1.5 Memory dump due to timeout detection

A memory dump is generated when a watchdog timer timeout in the equipment is detected.

- In the **RAS Setup** window, you can configure whether to enable memory dump using this feature. For details, see "(2) Watchdog timer setting" in "3.1.3 Using the RAS Setup window".
- If a memory dump is generated by this feature, the equipment is automatically restarted.

The STOP error code when a memory dump is generated is as follow.

• STOP error code: 0x00009222

• A memory dump may not be generated depending on the situation, for example, when Windows stops responding due to an interrupt with a high interrupt request level (IRQL).

## 5.2 Controlling the Hardware by Using the RAS Library

By using the RAS library functions, you can shut down the system and the status display digital LEDs. For details about the library functions, see "6.1 RAS Library Interface".

- To shut down the system: Use the BSSysShut function.
- To control the watchdog timer: Use the WdtControl function.
- To control the general purpose external contact outputs: Use the GendoControlEx functions.
- To control the general purpose external contact inputs: Use the GetGendiEx functions.
- To control the status display digital LEDs: Use the SetStCode7seg, TurnOff7seg, and SetMode7seg functions.

## 5.3 RAID Configuration Control Command (raidctrl) [D Model only]

The raidctrl command shows the status of the RAID and its drives and configures the setting for whether to notify a media error. The following shows how to use this command. This command can be launched at the command prompt.

<Name>

raidctrl - RAID drive status display and configuration control, media error notification setting update

<Syntax> raidctrl [/NOTIFY {ON|OFF}]

<Description of the function>

This command offers one of the following functions depending on the specified options.

- With no options: The status of the RAID and the drives in the RAID will be displayed.
- When /NOTIFY option is specified: The command configures the setting for whether to notify when a media error is generated.

#### NOTE -

- You need to have administrator privileges to execute the following actions.
  Log on to the computer using an administrator account to do so. If User
  Account Control (UAC) is enabled, start the command prompt as an
  administrator according to "APPENDIX A RUNNING COMMAND PROMPT
  AS AN ADMINISTRATOR", and then execute the raidctrl command.
  In addition, you cannot execute those actions from a remote session.
- Do not run multiple instances of this command at the same time.

(1) Displaying the status of the RAID and its drives (with no options)
If you execute the raidetrl command without any options, the command will output the status of the RAID and the drives in the RAID on this equipment. Tables 5-1 and 5-2 show the status of the RAID and drives displayed in the output.

Table 5-1 RAID Status Displayed in the Output of the raidctrl Command

| No. | Displayed Status      | Description                          |
|-----|-----------------------|--------------------------------------|
| 1   | OPTIMAL               | The RAID is working properly.        |
| 2   | DEGRADE               | The RAID is being degraded.          |
| 3   | DEGRADE (REBUILD xx%) | The RAID is under a rebuild process. |
| 4   | FAIL                  | The RAID failed.                     |
| 5   | UNKNOWN               | Unknown status                       |

Nos.1 through 3: If a media error occurs, "MEDIA ERROR" is attached to the end of the displayed status.

(Example) If a media error occurs when the RAID is operating normally: OPTIMAL (MEDIA ERROR)

Table 5-2 Drive Status Displayed in the Output of the raidctrl Command

| No. | Displayed Status | Description                                 |
|-----|------------------|---------------------------------------------|
| 1   | ONLINE           | The drive is working properly.              |
| 2   | OFFLINE          | The drive is disconnected from the RAID.    |
| 3   | REBUILD          | The RAID is under a rebuild (copy) process. |
| 4   | UNKNOWN          | Unknown status                              |

The following is an example of the output when the raidetrl command is executed without options.

```
C:\>raidctrl
ARRAY STATUS

1 DEGRADE
DRIVE STATUS

1 ONLINE
2 OFFLINE
C:\>
```

(2) Configuring whether to notify a media error (with the /NOTIFY option)
If you execute the raidctrl command with /NOTIFY option, you can configure whether to notify a media error.

You need to have administrator privileges to specify ON or OFF for this option and change the setting. Log on to the computer using an administrator account and then execute the command. If you do not have administrator privileges when you run the command, an error message is displayed and the command exits.

If the /NOTIFY option is specified alone, the current notification setting is displayed. In the default factory settings, a media error is not notified.

The following are examples of executing the command with the /NOTIFY option.

• To check the media error notification setting: raidctrl /NOTIFY

```
C:\ >raidctrl /NOTIFY
MEDIA ERROR Notify Setting:ON
C:\ >
```

- If a media error is notified: raidctrl /NOTIFY ON
- If a media error is not notified: raidctrl /NOTIFY OFF

# <Diagnosis>

When the raidetrl command finishes normally, it returns exit code 0. If the command returns abnormally, one of the error messages listed in Table 5-3 is displayed, and the command returns an exit code other than 0.

Table 5-3 Error Messages of the raidetrl Command

| No. | Error message                            | Description                                             |
|-----|------------------------------------------|---------------------------------------------------------|
| 1   | Usage:raidctrl [/NOTIFY [{ON OFF}]]      | There is an error in the specified options.             |
|     |                                          | Specify correct options.                                |
| 2   | Invalid argument. (%1)                   | Specified option %1 is not correct.                     |
| 3   | An error occurred in %1. errorcode       | An unexpected error (%2) occurred in the function (%1). |
|     | =%2                                      | Retry the command. If the same error message persists,  |
|     |                                          | restart this equipment.                                 |
| 4   | You do not have the privilege to execute | You do not have administrator privileges.               |
|     | this command option.                     | Log on to the computer using an administrator account   |
|     | Please execute this command option       | and run the command again. If User Account Control      |
|     | again on "Administrator: Command         | (UAC) is enabled, start the command prompt with         |
|     | Prompt".                                 | administrator privileges and run the command.           |
| 5   | Access denied.                           | You cannot use this command with this option from a     |
|     | Log on console session,                  | remote session.                                         |
|     | And execute this command option again    | Log on to a console session and run the command again.  |
|     | on "Administrator: Command               | If User Account Control (UAC) is enabled, start the     |
|     | Prompt".                                 | command prompt with administrator privileges and run    |
|     |                                          | the command.                                            |
| 6   | raidctrl: This function was executed on  | The command is executed on a model other than D         |
|     | a non-RAID model.                        | Model.                                                  |
|     |                                          | This command can be executed on D Model only.           |

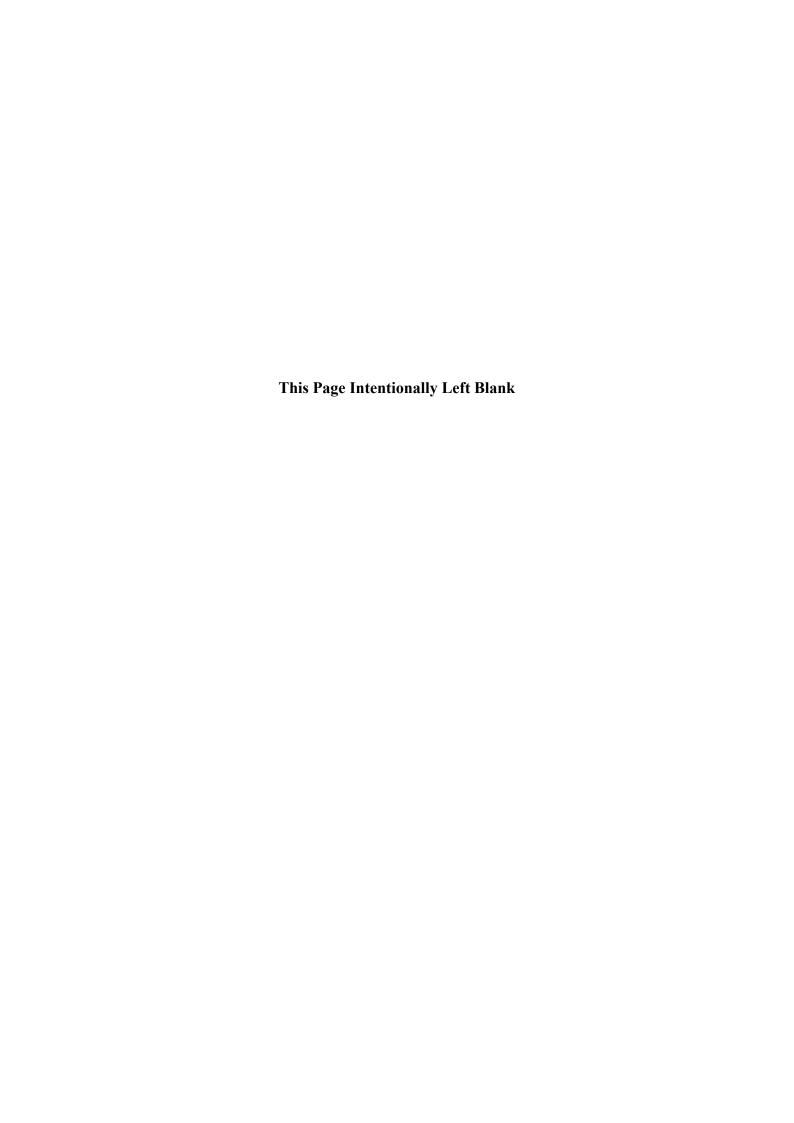

## **CHAPTER 6 LIBRARY FUNCTIONS**

A user application can get and control the hardware status of this equipment by using the RAS library.

For information about the hardware specifications of the RAS external contacts interface described in this chapter and the usage of each contact, see "*HF-BX1000/1200 INSTRUCTION MANUAL* (manual number BX-62-0001)".

## 6.1 RAS Library Interface

#### 6.1.1 Overview

This chapter describes the interface to the functions provided by the RAS library. Table 6-1 shows a list of RAS library functions.

Function name Use DLL No. **BSSysShut** hfbras.dll 1 Shuts down the equipment. Retriggers, gets the status of, and stops the watchdog timer. 2 WdtControl Opens and closes the general purpose external contact outputs 3 GendoControlEx (GENDO0, GENDO1). Gets the status of the general purpose external contact inputs 4 GetGendiEx (GENDIO, GENDI1). Records a specified message (characters) in this equipment's 5 MconWriteMessage own log files. Acquires the status of the drive. hfbDiskStat 6 7 hfbRaidStat Acquires the RAID status. Outputs an application status code on the status display digital ctrl7seg.dll 8 SetStCode7seg LEDs. Clears an application status code on the status display digital TurnOff7seg Configures the status display mode of the status display digital 10 SetMode7seg LEDs.

Table 6-1 RAS Library Functions

Those functions mentioned above are offered in the DLLs (hfbras.dll and ctrl7seg.dll).

The functions offered by hfbras.dll and ctrl7seg.dll can be called from Visual Basic®. When you call functions number 1 through 5 and 8 through 10 from Visual Basic®, add "\_VB" to the end of the name of each function. Function parameters are the same. For example, when you call the WdtControl function from Visual Basic®, use the function name "WdtControl VB".

The following files are provided as import libraries:

%ProgramFiles%\HFWRAS\lib\hfbras.lib

%ProgramFiles%\HFWRAS\lib\ctrl7seg.lib

When you use a library, link the corresponding import library.

## 6. LIBRARY FUNCTIONS

The following files are provided as header files for the libraries: %ProgramFiles%\HFWRAS\include\hfbras.h %ProgramFiles%\HFWRAS\include\ctrl7seg.h When you use a library in C, include the corresponding header file.

## 6.1.2 Shutdown function (BSSysShut)

### <Name>

BSSysShut - System shutdown

## <Syntax>

#include <hfbras.h>
int BSSysShut(reboot)
int reboot: /\*Reboot flag\*/

## <Description>

BSSysShut shuts down the system.

The reboot argument is used for specifying whether to reboot the system after the shutdown.

reboot = 0: The power to this equipment is turned off after the shutdown.

reboot  $\neq 0$ : The system reboots after the shutdown.

## <Diagnosis>

- 0: Successful completion (System shutdown process has started)
- 1: Shutdown privilege acquisition error
- 2: Internal error (OS shutdown failed)

## <Sample program>

We provide a sample program that uses this function in C. For information about the name of the sample program and where you can find it, see "6.2 Sample Programs".

## 6.1.3 Watchdog timer control function (WdtControl)

## <Name>

WdtControl - Watchdog timer control

## <Syntax>

#include <hfbras.h>

BOOL WdtControl(DWORD dwCmd, PDWORD pdwCount);

## <Description>

This function performs the action specified by dwCmd on the watchdog timer.

In order to use this function, in the **RAS Setup** window, select **Retriggered by application program** under **Watchdog timer setting**. If the watchdog timer setting is different, this function terminates with an error. If you call the GetLastError Windows API function, an error code HFB WDT NONMANUAL is returned.

Also, when you control the watchdog timer by using this function, call the function with the interval of five seconds or more. If you have called the function without this interval, this function terminates with an error. If you call the GetLastError Windows API function, an error code ERROR BUSY(0xAA) is returned.

Each parameter of this function is explained below.

#### dwCmd:

This parameter specifies which action is performed on the watchdog timer. The following options are available for this parameter.

Table 6-2 List of Actions of WdtControl Specified by dwCmd

| dwCmd           | Explanation of the action           |  |
|-----------------|-------------------------------------|--|
| WDT_SET (0x00)  | Specifies the timeout (in seconds). |  |
| WDT_STOP (0x01) | Stops the watchdog timer.           |  |

If a value other than the above is specified, this function terminates with an error. If you call the GetLastError Windows API function, an error code HFB\_INVALID\_PARAMETER is returned.

## pdwCount:

If dwCmd is WDT\_SET, you can configure the timeout of the watchdog timer by specifying the timeout of the watchdog timer in the variable pointed by pdwCount and calling this function. Specify a value between 10 and 63 in seconds. If a value other than the above is specified, this function terminates with an error. If you call the GetLastError Windows API function, an error code HFB INVALID PARAMETER is returned.

When this function returns, the value of the variable pointed by pdwCount is undefined. Do not use the value.

If dwCmd is WDT\_STOP, the value of pdwCount is ignored. When this function returns, the value of the variable pointed by pdwCount is undefined. Do not use the value.

#### — NOTE —

- If you want to stop monitoring using the watchdog timer when a user program exits or due to shutdown, you must stop the watchdog timer so that a timeout does not occur.
- If you select "Reset" or "Memory dump" for Action at timeout under Watchdog timer setting in the RAS Setup window, the time it takes to generate timeout is longer than the timeout value set by the application. This is a correct operation.

This situation occurs because it takes about 1.2 to 1.3 seconds for the hardware timer on this equipment to actually enable the timeout setting set by the application. If the timeout is set to 30 seconds, reset or memory dump starts about 31 seconds after the timeout is set.

## <Diagnosis>

If this function completes successfully, the function returns TRUE. If this function terminates with an error, the function returns FALSE.

When this function terminates with an error, call the GetLastError Windows API function to get the error code. Error codes returned by this function on its own are as follows.

| Error code (value)             | Description                                                                                                    |
|--------------------------------|----------------------------------------------------------------------------------------------------|
| HFB_INVALID_PARAMETER (0x2001) | There is an error in the specified parameters.                                                                                                    |
| HFB_WDT_NONMANUAL (0x2002)     | This function cannot be used because <b>Retriggered by</b> application program is not selected under <b>Watchdog</b> timer setting in the <b>RAS Setup</b> window. |
| HFB_NOT_INITIALIZE (0x2005)    | Startup of the RAS software has not completed yet.                                                                                                    |
| HFB_INTERNAL_ERROR (0x2007)    | An internal error has been generated.                                                                                                    |

Other error codes come from the Windows API functions used by this function. For details about those error codes, refer to the Windows API help.

### <Sample program>

We provide a sample program that uses this function in C. For information about the name of the sample program and where you can find it, see "6.2 Sample Programs".

For information about how to monitor the operational state of a user program using the watchdog timer, see "2.7.2" Using a watchdog timer for monitoring a user program".

6.1.4 Control functions for the general purpose external contact outputs (GendoControlEx)

Use the GendoControlEx functions to control the outputs to the general purpose external contacts of the RAS external contacts interface.

#### <Name>

GendoControlEx - Output control for the general purpose external contacts (GENDO0, GENDO1)

#### <Syntax>

#include <hfbras.h>

BOOL GendoControlEx(DWORD dwPort, DWORD dwCmd);

## <Description>

This function performs the action specified by dwCmd on the general purpose external contact (GENDO0, GENDO1) of the RAS external contacts interface specified by dwPort. Table 6-3 shows a list of actions that can be specified by dwPort.

Table 6-3 List of Actions of the GendoControlEx Function Specified by dwPort

| dwPort             | Explanation of the action                                             |
|--------------------|-----------------------------------------------------------------------|
| GENDO0_PORT (0x01) | Performs the action on the general purpose external contact (GENDO0). |
| GENDO1_PORT (0x02) | Performs the action on the general purpose external contact (GENDO1). |

Table 6-4 shows a list of actions that can be specified by dwCmd.

Table 6-4 List of Actions of the GendoControlEx Function Specified by dwCmd

| dwCmd              | Explanation of the action                                        |
|--------------------|------------------------------------------------------------------|
| GENDO_OPEN (0x00)  | Opens the general purpose external contact specified by dwPort.  |
| GENDO_CLOSE (0x01) | Closes the general purpose external contact specified by dwPort. |

If a value other than the above is specified, this function terminates with an error. If you call the GetLastError Windows API function, an error code HFB INVALID PARAMETER is returned.

## <Diagnosis>

If this function completes successfully, the function returns TRUE. If this function terminates with an error, the function returns FALSE.

When this function terminates with an error, call the GetLastError Windows API function to get the error code. Error codes returned by this function on its own are as follows.

| Error code (value)             | Description                                        |
|--------------------------------|----------------------------------------------------|
| HFB_INVALID_PARAMETER (0x2001) | There is an error in the specified parameters.     |
| HFB_NOT_INITIALIZE             | Startup of the RAS software has not completed yet. |
| (0x2005)                       |                                                    |
| HFB_INTERNAL_ERROR (0x2007)    | An internal error has been generated.              |
| HFB_NOT_SUPPORT (0x2008)       | This function is not supported in non-HF-BX.       |

Other error codes come from the Windows API functions used by this function. For details about those error codes, refer to the Windows API help.

## <Sample program>

We provide a sample program that uses this function in C. For information about the name of the sample program and where you can find it, see "6.2 Sample Programs".

6.1.5 Get functions for the general purpose external contact inputs (GetGendiEx)

Use the GetGendiEx functions to get the inputs for the general purpose external contacts of the RAS external contacts interface.

### <Name>

GetGendiEx - Status acquisition of the general purpose external contact inputs (GENDO0, GENDO1)

## <Syntax>

#include <hfbras.h>

BOOL GetGendiEx(DWORD dwPort);

## <Description>

This function gets the status of the general purpose external contact inputs (GENDI0, GENDI1) of the RAS external contacts interface.

Table 6-5 shows a list of actions that can be specified by dwPort.

Table 6-5 List of Actions of the GetGendiEx Function Specified by dwPort

| dwPort             | Explanation of the action                                         |
|--------------------|-------------------------------------------------------------------|
| GENDI0_PORT (0x01) | Gets the status of the general purpose external contact (GENDI0). |
| GENDI1_PORT (0x02) | Gets the status of the general purpose external contact (GENDI1). |

If a value other than the above is specified, this function terminates with an error. If you call the GetLastError Windows API function, an error code HFB INVALID PARAMETER is returned.

## <Return values>

- 1: The external contact specified by dwPort is closed.
- 0: The external contact specified by dwPort is open.

0xffffffff: The function terminates with an error.

## <Diagnosis>

If this function terminates with an error, the function returns 0xffffffff.

When this function terminates with an error, call the GetLastError Windows API function to get the error code. Error codes returned by this function on its own are as follows.

| Error code (value)             | Description                                          |
|--------------------------------|------------------------------------------------------|
| HFB_INVALID_PARAMETER          | There is an error in the specified parameters.       |
| (0x2001)<br>HFB NOT INITIALIZE | Startup of the RAS software has not completed yet.   |
| (0x2005)                       | Startup of the 10/15 software has not completed yet. |
| HFB_INTERNAL_ERROR             | An internal error has been generated.                |
| (0x2007)                       |                                                      |
| HFB_NOT_SUPPORT                | This function is not supported in non-HF-BX.         |
| (0x2008)                       |                                                      |

Other error codes come from the Windows API functions used by this function. For details about those error codes, refer to the Windows API help.

## <Sample program>

We provide a sample program that uses this function in C. For information about the name of the sample program and where you can find it, see "6.2 Sample Programs".

## 6.1.6 Log function (MConWriteMessage)

<Name>
MConWriteMessage - Logging

## <Syntax>

#include <hfbras.h>

VOID WINAPI MConWriteMessage(LPSTR lpBuffer);

## <Description>

The MConWriteMessage function writes the specified message (characters) to a log file (file name: hfwrasa.log or hfwrasb.log).

The message is written along with the time stamp.

Two log files are available and the size of each file is 64 KB. When the size of the log recorded in the currently used log file exceeds 64 KB, the log file used for logging is switched to another log file.

The parameters of this function are explained below.

## lpBuffer:

This parameter specifies a pointer to a string that contains the message (characters) to be written.

In order to easily identify the application that records each log entry, specify a message that starts with the name of the application, for example.

### <Checking log information>

This function records log information in the text format in the following files.

- %ProgramFiles%\HFWRAS\log\hfwrasa.log
- %ProgramFiles%\HFWRAS\log\hfwrasb.log

You can check log information by opening the files above using an text editor such as Notepad. The format of log information is as follows.

```
YYYY/MM/DD hh:mm:ss - Specified log information
YYYY/MM/DD hh:mm:ss - Specified log information
YYYY/MM/DD hh:mm:ss - Specified log information
YYYY/MM/DD hh:mm:ss - Specified log information
:

YYYY: Year (in AD)
MM: Month
DD: Day
hh: Hour (24-hour clock)
mm: Minute
ss: Second
```

Figure 6-1 Format of Log Information

Initially, each of the above files is filled with EOF (ASCII code: 0x1a).

## <Sample program>

We provide a sample program that uses this function in C. For information about the name of the sample program and where you can find it, see "6.2 Sample Programs".

## NOTICE

Log function exits (asynchronously) without waiting for the data to be actually written to a log file. That means this function does not return an error even when writing to a log file fails for some reason. We recommend important information be recorded in the OS event log.

#### NOTE

- In order to reduce the amount of resources used, this function, for example, opens and closes a pipe every time the function is called. That means this function has relatively large overhead. Even when you record multiple lines of message, use one function call to output the message.
- This function does not support a Unicode string. Always use an ANSI string.
  The log entry for the message is stored in a text file. In a text file, the
  combination of two characters "\r\n" is recognized as a newline.
  If you want to include a newline in a string specified by lpbuffer, insert "\r\n" in
  the string.

## 6.1.7 Get function for the drive condition (hfbDiskStat)

### <Name>

hfbDiskStat - Drive status acquisition

## <Syntax>

#include <hfbras.h>

BOOL hfbDiskStat(PHFW DISK STATUS phfbDiskStatus);

## <Description>

The hfbDiskStat function stores the drive conditions to a structure pointed by phfbDiskStatus.

The parameters of this function are explained below.

#### phfwDiskStatus:

This parameter specifies a pointer to an HFB\_DISK\_STATUS structure shown below that stores the drive conditions.

```
typedef struct HFB_DISK_STATUS{
   DWORD    Disk_Count;
   DWORD    Disk_Status[16];    //Drive condition
} HFB DISK STATUS, *PHFB DISK STATUS;
```

Disk Count stores "2", the number of drive bays on this equipment.

Disk\_Status[n] stores the condition of the drive on the drive bay (n + 1). Table 6-6 lists the value that represents each status. Upper 16 bits are reserved. The values of those reserved bits are undefined. Do not use those bits.

| Defined value          | Description                                        |
|------------------------|----------------------------------------------------|
| DISKSTAT_HEALTHY       | The drive is working properly.                     |
| (0x00000001)           |                                                    |
| DISKSTAT_SMART         | Drive failure prediction (SMART) is detected. (*1) |
| (0x00000008)           |                                                    |
| DISKSTAT_NOT_CONNECTED | A drive is not connected. (*3)                     |
| (0x00000010)           |                                                    |
| DISKSTAT_UNKNOWN       | The drive condition could not be acquired.         |
| (0x00000020)           |                                                    |
| DISKSTAT_OVERRUN       | The drive power-on (=used) hours exceeded the      |
| (0x00000040)           | threshold. (*2)                                    |
| DISKSTAT_OFFLINE       | The drive is disconnected from the RAID. (*4)      |
| (0x00000002)           |                                                    |
| DISKSTAT_REBUILD       | A new drive is connected to the RAID and is being  |
| (0x00000004)           | rebuilt. (*4)                                      |

Table 6-6 List of Values Stored in Disk\_Status

- (\*1) This value is not stored if the drive failure prediction is not enabled.
- (\*2) This value is not stored if the drive usage monitoring is not enabled.
- (\*3) This value is stored if the equipment is non-D Model.
- (\*4) This value is stored if the equipment is D Model.

Note that if multiple conditions exist at the same time, the logical sum of the values shown in Table 6-6 is stored.

(Example) If drive failure prediction (SMART) is detected and the drive power-on (=used) hours exceeded the threshold at the same time:

DISKSTAT SMART | DISKSTAT OVERRUN (0x48)

## <Diagnosis>

If this function completes successfully, the function returns TRUE. If this function terminates with an error, the function returns FALSE. When this function terminates with an error, the value stored in phfwDiskStatus is invalid.

When this function terminates with an error, call the GetLastError Windows API function to get the error code. Error codes returned by this function on its own are as follows.

| Error code (value)                         | Description                                        |
|--------------------------------------------|----------------------------------------------------|
| HFB_STORAGE_INVALID_PARAMETER (0x20000001) | There is an error in the specified parameters.     |
| HFB_STORAGE_NOT_INITIALIZE (0x20000002)    | Startup of the RAS software has not completed yet. |
| HFB_STORAGE_INTERNAL_ERROR (0x20000003)    | An internal error has been generated.              |

Other error codes come from the Windows API functions used by this function. For details about those error codes, refer to the Windows API help.

## <Sample program>

We provide a sample program that uses this function in C. For information about the name of the sample program and where you can find it, see "6.2 Sample Programs".

## 6.1.8 Get function for the RAID status (hfbRaidStat) [D Model only]

```
<Name>
hfbRaidStat - RAID status acquisition
```

```
<Syntax>
```

#include <hfbras.h>

BOOL hfbRaidStat (PHFW RAID STATUS phfbRaidStatus);

## <Description of the function>

The hfbRaidStat function stores the RAID status to a structure pointed to by phfbRaidStatus. The parameters of this function are explained below.

## phfbRaidStatus:

Specifies the pointer to the HFB\_RAID\_STATUS structure (shown below) where the RAID status is stored.

Array\_Count shows the number of monitored RAID arrays on this equipment (1). Each element of Array shows the status of the corresponding RAID. The number of valid elements is returned in Array\_Count. (This value is 1, which means only Array[0] is valid.) The elements after that are reserved. The values of those reserved elements are NULL. Do not access those elements. The HFB ARRAY STATUS structure is defined as follows.

```
typedef struct HFB ARRAY STATUS{
```

```
DWORD Level; //RAID level
```

DWORD Disk Number; //Drives in the RAID

DWORD Status; //RAID status

DWORD Progress; //Progress (0 - 99[%]) }HFB ARRAY STATUS, \*PHFB ARRAY STATUS;

Level stores the RAID level. The meaning of each value that can be stored in Level is as follows.

Table 6-7 Values Stored in Level in the HFB ARRAY STATUS Structure

| No. | Defined value          | Description       |
|-----|------------------------|-------------------|
| 1   | HFB_RAID1 (0x00000001) | RAID 1 is set up. |

DiskNumber stores the value that indicates the drive bays used by the RAID. The stored value is a logical sum of some of the following.

Table 6-8 Values Stored in DiskNumber in the HFB ARRAY STATUS Structure

| No. | Defined value          | Description                     |
|-----|------------------------|---------------------------------|
| 1   | HFB_DISK1 (0x00000001) | Drive bay1 is used by the RAID. |
| 2   | HFB_DISK2 (0x00000002) | Drive bay2 is used by the RAID. |

Status stores the value that indicates the RAID status. The stored value is a logical sum of some of the following. Numbers.1 through 4 denote RAID statuses, and numbers 5 and 6 denote detailed information.

Table 6-9 Values Stored in Status in the HFB ARRAY STATUS Structure

| No. | Defined value                     | Description                                     |
|-----|-----------------------------------|-------------------------------------------------|
| 1   | HFB_RAID_OPTIMAL (0x00000001)     | The RAID is working properly.                   |
| 2   | HFB_RAID_DEGRADE<br>(0x000000004) | The RAID is degenerated.                        |
| 3   | HFB_RAID_UNKNOWN (0x000000008)    | The RAID status is unknown.                     |
| 4   | HFB_RAID_FAIL<br>(0x00000010)     | The RAID failed.                                |
| 5   | HFB_RAID_REBUILD (0x00010000)     | One of the drives is under the rebuild process. |
| 6   | HFB_RAID_MEDIA_ERROR (0x00020000) | A media error has occurred.                     |

For example, while the rebuild process is ongoing, the RAID status is Degraded (HFB\_RAID\_DEGRADE) and the detailed information is Rebuild (HFB\_RAID\_REBUILD). Therefore, the logical sum of those two (HFB\_RAID\_DEGRADE| HFB\_RAID\_REBUILD (0x00010004)) is stored in Status.

Possible combinations are as follows.

Table 6-10 Possible Combinations that can be Stored in Status in the HFB\_ARRAY\_STATUS Structure

| No. | RAID status      | Detailed information                    |
|-----|------------------|-----------------------------------------|
| 1   | HFB_RAID_OPTIMAL | None                                    |
| 2   |                  | HFB_RAID_MEDIA_ERROR                    |
| 3   | HFB_RAID_DEGRADE | None                                    |
| 4   |                  | HFB_RAID_MEDIA_ERROR                    |
| 5   |                  | HFB_RAID_REBUILD                        |
| 6   |                  | HFB_RAID_REBUILD   HFB_RAID_MEDIA_ERROR |
| 7   | HFB_RAID_UNKNOWN | None                                    |
| 8   | HFB_RAID_FAIL    | None                                    |

No.8: The system cannot operate normally, and the value may not be acquired.

Progress stores the progress of the rebuild process. If the RAID status value (Status) does not contain HFB RAID REBUILD, 0 is stored.

### <Diagnosis>

This function returns TRUE if it completes successfully, and it returns FALSE if it terminates with an error. When this function terminates with an error, the value stored in phfbRaidStatus is invalid. You can call the GetLastError Windows API function to get the error code. Error codes returned by this function on its own are as follows.

| Error code (value)                         | Description                                                               |
|--------------------------------------------|---------------------------------------------------------------------------|
| HFB_STORAGE_INVALID_PARAMETER (0x20000001) | There is an error in the specified parameters.                            |
| HFB_STORAGE_NOT_INITIALIZE (0x20000002)    | Startup of the RAS software has not completed yet.                        |
| HFB_STORAGE_INTERNAL_ERROR (0x20000003)    | An internal error has been generated.                                     |
| HFB_STORAGE_NOT_RAID (0x20000101)          | This equipment on which this function is being executed is not a D Model. |

Other error codes come from the Windows API functions used by this function. For details about those error codes, refer to Windows API help.

### <Sample program>

The following is a sample from a C program that uses this function. For information about the name of the sample program and where you can find it, see "6.2 Sample Programs".

## 6.1.9 Status display digital LEDs control functions (SetStCode7seg, TurnOff7seg, SetMode7seg)

## (1) Application status code display function (SetStCode7seg)

<Name>

SetStCode7seg - Displaying an application status code

<Syntax>

#include <ctrl7seg.h>

BOOL SetStCode7seg(DWORD dwStCode);

## <Description>

This function outputs an application status code on the status display digital LEDs. On the status display digital LEDs, the value specified by this function is displayed in hexadecimal.

The parameters of this function are explained below.

#### dwStCode:

This parameter specifies an application status code to be displayed on the LEDs. You can specify a value between 0 and 255. If a value other than the above is specified, this function terminates with an error. If you call the GetLastError Windows API function, an error code CTRL7SEG INVALID PARAMETER is returned.

## <Diagnosis>

If this function completes successfully, the function returns TRUE as a return value. If this function terminates with an error, the function returns FALSE.

When this function terminates with an error, call the GetLastError Windows API function to get the error code. Error codes returned by this function on its own are as follows.

| Error code (value)                  | Description                                    |
|-------------------------------------|------------------------------------------------|
| CTRL7SEG_INVALID_PARAMETER (0x2001) | There is an error in the specified parameters. |

Other error codes come from the Windows API functions used by this function. For details about those error codes, refer to the Windows API help.

## <Sample program>

We provide a sample program that uses this function in C. For information about the name of the sample program and where you can find it, see "6.2 Sample Programs".

#### 6. LIBRARY FUNCTIONS

# (2) Application status code clear function (TurnOff7seg)

#### <Name>

TurnOff7seg - Turning off an application status code

#### <Syntax>

#include <ctrl7seg.h>

BOOL TurnOff7seg(VOID);

# <Description>

This function clears the application status code currently displayed on the status display digital LEDs. When this function is called, the status display digital LEDs are turned off.

# <Diagnosis>

If this function completes successfully, the function returns TRUE as a return value. If this function terminates with an error, the function returns FALSE.

When this function terminates with an error, call the GetLastError Windows API function to get the error code. The error code comes from the Windows API functions used by this function. For details about those error codes, refer to the Windows API help.

### <Sample program>

We provide a sample program that uses this function in C. For information about the name of the sample program and where you can find it, see "6.2 Sample Programs".

# (3) Status display mode setup function (SetMode7seg)

<Name>

SetMode7seg - Setting up the status display mode

#### <Syntax>

#include <ctrl7seg.h>

BOOL SetMode7seg(DWORD dwMode);

# <Description>

This function configures the status display mode of the status display digital LEDs. The parameters of this function are explained below.

### dwMode:

This parameter specifies the "status display mode" of the status display digital LEDs. Table 6-11 shows a list of values that can be specified by dwMode.

Table 6-11 List of Values Specified by dwMode in the SetMode7seg Function

| dwMode            | Explanation of the action                    |  |
|-------------------|----------------------------------------------|--|
| APPST_MODE (0x00) | Selects the application status display mode. |  |
| RASST_MODE (0x01) | Selects the status display mode.             |  |

If a value other than the above is specified, this function terminates with an error. If you call the GetLastError Windows API function, an error code CTRL7SEG INVALID PARAMETER is returned.

#### <Diagnosis>

If this function completes successfully, the function returns TRUE as a return value. If this function terminates with an error, the function returns FALSE.

When this function terminates with an error, call the GetLastError Windows API function to get the error code. Error codes returned by this function on its own are as follows.

| Error code (value)                  | Description                                    |
|-------------------------------------|------------------------------------------------|
| CTRL7SEG_INVALID_PARAMETER (0x2001) | There is an error in the specified parameters. |

Other error codes come from the Windows API functions used by this function. For details about those error codes, refer to the Windows API help.

# <Sample program>

We provide a sample program that uses this function in C. For information about the name of the sample program and where you can find it, see "6.2 Sample Programs".

# 6.2 Sample Programs

Sample program file in C that use RAS library functions are stored in the %ProgramFiles% \HFWRAS\sample directory. Use those files for reference when you develop a program or check the operation of those functions.

The following Table 6-12 shows a list of sample programs.

Table 6-12 List of Provided Sample Programs

| No. | File name     | Description                                                                                                    |
|-----|---------------|----------------------------------------------------------------------------------------------------|
| 1   | shutd.c       | A sample program for the BSSysshut function                                                                                      |
| 2   | wdt.c         | A sample program for the WdtControl function                                                                                     |
| 3   | gendoex.c     | A sample program for the GendoControlEx function                                                                                 |
| 4   | gendiex.c     | A sample program for the GetGendiEx function                                                                                     |
| 5   | MCon.c        | A sample program for the MconWriteMessage function                                                                               |
| 6   | hfbDiskStat.c | A sample program for the hfbDiskStat function                                                                                    |
| 7   | hfbRaidStat.c | A sample program that uses the hfbRaidStat function                                                                              |
| 8   | 7seg.c        | A sample program for the status display digital LEDs control functions (SetStCode7seg, TurnOff7seg, and SetMode7seg)             |
| 9   | FanErr.c      | A sample program for detecting a RAS event (For information about the RAS event notification, see "4.2 RAS Event Notification".) |

# CHAPTER 7 FEATURES RELATED TO MAINTENANCE AND FAILURE ANALYSIS

# 7.1 Log Information Collection Window

#### 7.1.1 Overview

In the log information collection window, you can take the following actions by using a graphical user interface.

- (1) Collecting log data
  - This function saves the data used for preventive maintenance and post-failure analysis of the problem. The data is compressed and saved as one file (File name: logsave.dat).
- (2) Collecting memory dump files

This function collects the memory dump files saved by the OS. The data is saved as a compressed file (File name: memory.mcf). At the same time, minimum memory dump files are also collected.

For information about how to decompress the saved files and the contents of the files, refer to "7.4 Maintenance Operation Commands" in the *HF-BX1000/1200 INSTRUCTION MANUAL* (manual number BX-62-0001).

#### **NOTICE**

CPU load increases while memory dump files are being collected. While CPU load is high, operation of user applications can be disturbed. Make sure that you do not collect memory dump files using the log information collection window while the applications for business use are running on this equipment.

# 7.1.2 Starting the log information collection window

To start the log information collection window, follow the procedure below:

You need to have administrator privileges to use this window. Log on to the computer using an administrator account and start the window.

- 1. Click Start.
- 2. Point to All Programs > RAS Software.
- 3. Click RAS Maintenance Support.
- 4. If you see the "User Account Control" window, click Yes.

### NOTE -

The log information collection window cannot be used by multiple users at the same time. If you use, for example, user switching to try to start instances of the log information collection window from multiple consoles, an error may occur. If an error occurs, close the log information collection window on another console, and then start the window.

- 7.1.3 Using the log information collection window
  - 1. The log information collection window appears. By default, both the "Gather log data" and "Gather memory dump files" check boxes are selected. If you do not need one of those two, clear the check box for the one you do not need, and then click Continue.

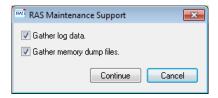

2. If the "Gather memory dump files" check box is selected, you will receive the following message. Click **OK**. If you click **Cancel**, you go back to the log information collection window without executing the maintenance operation.

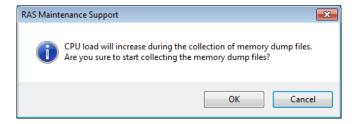

3. The following dialog box is displayed. Specify the destination directory to save and click **OK**. If you want to cancel the maintenance operation, click **Cancel**. If you click **Cancel**, you go back to the log information collection window without executing the maintenance operation.

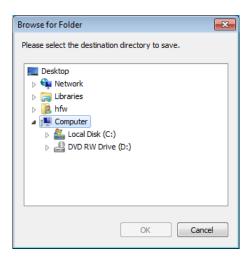

4. The information selected at step 1 is collected. During the process, a window is displayed to show the progress. If the process finishes successfully, the following window appears.

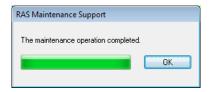

5. A directory is created under the directory specified as the destination directory to save. The name of the directory is assigned based on the date and time of the operation. Under the directory just created, collected data is saved.

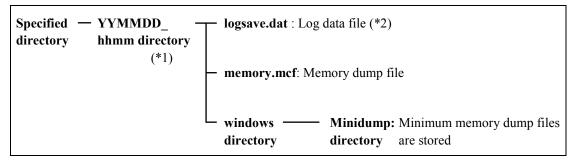

(\*1) The name of the directory is "YYMMDD hhmm".

YY: Lower two digits of the year, MM: Month, DD: Day, hh: Hour, mm: Minute Example: If you perform the maintenance operation at 13:59 on Jan 1, 2006 Directory name: "060101 1359"

- (\*2) The following data is saved.
  - If Gather log data is selected: logsave.dat
  - If Gather memory dump files are selected: memory.mcf and minimum memory dump files

Figure 7-1 Organization of the Folders for Collected Data

7.1.4 Finishing the log information collection window

To close the log information collection window, click Cancel.

# 7.2 Logging the Trend of the Temperature inside the Chassis

#### 7.2.1 Overview

This function periodically measures the temperature inside the chassis of this equipment and records the data into a log file. You can adjust the logging interval for the temperature inside the chassis by using the logging interval setup command. The default setting for the logging interval is 60 minutes. You can select the setting from three options: 10, 30, and 60 minutes.

#### 7.2.2 Log files

The temperature inside the chassis is recorded in a log file at the specified logging intervals. When this equipment runs continuously for 8 hours or more, the highest and lowest temperatures in 8 hours are also recorded every 8 hours. For either file, if the log gets full, log entries are overwritten from the first entry.

Table 7-1 shows the name of each log file.

Table 7-1 Log Files

| Parent folder             | File name   | Description                                                                                                    |
|---------------------------|-------------|----------------------------------------------------------------------------------------------------|
| %ProgramFiles%\HFWRAS\log | temp.csv    | The temperature inside the chassis is recorded in this file at the logging intervals. (Maximum of 51200 entries) |
|                           | temp_mm.csv | The highest and lowest temperatures in 8 hours are recorded in this file. (Maximum of 1100 entries)              |

# <Checking log information>

You can check log information by opening the log files using an application such as Notepad. The files are in the csv format. You can use spreadsheet or database software to load the log information and draw graphs.

You can also use the log information collection window and the logsave command to collect those log files. For information about how to use the logsave command, refer to "7.5.1 Log information collection command (logsave)" in the "*HF-BX1000/1200 INSTRUCTION MANUAL* (manual number BX-62-0001)".

<Log information format>

The format of log information is as follows.

(1) temp.csv

```
YYYY/MM/DD hh:mm:ss, yxxx
:
:
:
:
:

YYYY: Year, MM: Month, DD: Day, hh: hour (24-hour clock), mm: minute, ss: second, y: Sign (+ or -), xxx: (Temperature (°C))
If acquiring the temperature fails, xxx is replaced with "---".
```

Figure 7-2 Format of Log Information 1

(2) temp mm.csv

Figure 7-3 Format of Log Information 2

# 7.2.3 Logging interval setup command

<Name> tmplogset - Setting up the logging interval

<Syntax> tmplogset

<Function>

This command configures the interval for logging the trend of the temperature inside the chassis. The following shows how to use the command.

1. Start Command Prompt.

You need to have administrator privileges to run this command. Log on to the computer as an administrator account and start Command Prompt.

If User Account Control (UAC) is enabled, start the command prompt as an administrator according to "APPENDIX A RUNNING COMMAND PROMPT AS AN ADMINISTRATOR".

2. At the command prompt, run the tmplogset command. The following initial screen is displayed along with the current setting.

>tmplogset

Logging time of the cycle: 60 minutes

1. Change at logging cycle [10,30,60 minutes]

2. Exit

3. If you type 2 in the initial screen, the tmplogset command exits without changing the setting. If you type 1 and then press **Enter**, the following message is displayed.

Please select new time of the cycle.

When the return is input, it becomes like a present setting.

- 1. 10 minutes
- 2. 30 minutes
- 3. 60 minutes

:\_

4. Type the number corresponding to the new interval you want to select and press **Enter**. If the number you typed is out of range, the following message is displayed to prompt you to type a correct number

```
The entered setting is invalid.

Please enter a setting again. [input range: 1-3]
```

5. If you type a number between 1 and 3, the following message is displayed. The "x" below denotes the number you entered.

```
New logging time of the cycle is ×.

Is this value set?(y-YES/n-NO)

:_
```

6. If you press **y** and then press **Enter**, the logging interval is updated to the new value and the command exits. The new setting becomes effective when the command exits. If you want to confirm the change, run this command again and check the initial screen. If you do not want to change the logging interval, press **n** and press **Enter**. The following message is displayed and the command exits without changing the setting.

```
The setting takes no effect, because you enter the letter 'n'.
```

If you do not have administrator privileges when you run the command, the following message is displayed and the command exits.

```
>tmplogset
You do not have the privilege to run this command.
Please run this command again on "Administrator: Command Prompt".
```

If an internal error occurs when you run the command, the following message is displayed and the command exits.

```
Error: Systemcall failed. (API Name: Error Code)
```

In the message above, "API Name" actually shows the name of the Windows API with the error. "Error Code" shows the error code in hexadecimal. If this message is displayed, run the command again.

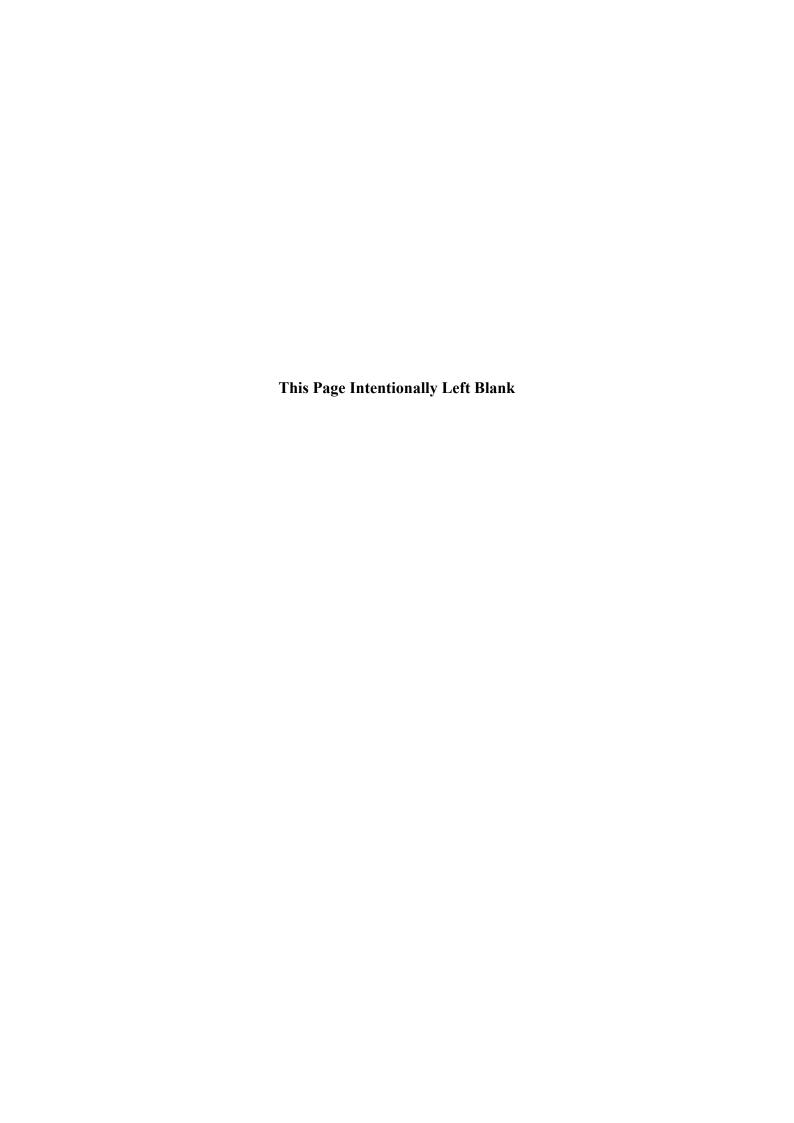

### CHAPTER 8 SIMULATING THE HARDWARE STATUS

#### 8.1 Hardware Status Simulation

#### 8.1.1 Overview

This function simulates the hardware status of this equipment. By simulating the hardware status, you can test a user application and check the notification interface of the RAS software without actual hardware failure.

When the hardware status is simulated, the RAS software is set to a special mode called "simulation mode". In "simulation mode", monitoring of the actual hardware status is disabled. You must never use this equipment in simulation mode for business use.

This function simulates the following hardware conditions.

- Fan condition
- Temperature condition inside the chassis
- Drive condition (including drive failure prediction (SMART monitoring) condition and whether the used hours exceeded the threshold)
- RAID status (D Model only)

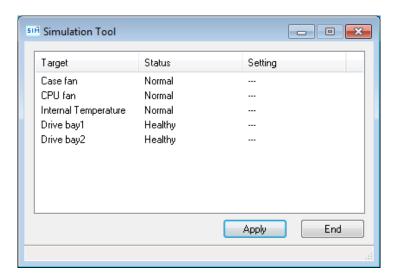

Figure 8-1 Simulation Tool Window

The monitoring function of the RAS software detects change in the simulated hardware status and notifies the change through various interfaces.

For information about the interfaces used for notification, see the following sections in this manual.

- Fan condition: "2.1 Fan Monitoring"
- Temperature condition inside the chassis: "2.2 Monitoring Temperature inside the Chassis"
- Drive condition: "2.3 Drive Failure Prediction Function (SMART Monitoring)" and "2.4 Drive Usage Monitoring"
- RAID status: "2.6 RAID Monitoring"

# **NOTICE**

While the equipment is running in simulation mode, monitoring of the actual hardware status is disabled. Errors including fan failure and abnormal temperature cannot be detected. You must never use this equipment in simulation mode for business use. Use the simulation function only for testing a user application and checking the notification interface of the RAS software.

#### NOTE

- In simulation mode, when the drive failure prediction function records an event (Event ID: 265) of SMART detection in the event log, a string "XXXXXXXX" is used for the model name of the drive.
  - Also note that you cannot simulate a situation that the drive condition is "Unknown" or multiple conditions (for example, SMART detection and used hours exceeded) occur at the same time.
- RAID status is automatically updated based on the condition of the drives.
   Note that you cannot simulate a situation in which the RAID status is "Unknown" or "Fail" or a situation in which media errors occur.

# 8.1.2 Using the simulation function

Run the simulation mode start command at the command prompt to set the RAS software to the "simulation mode". When the RAS software transitions to the "simulation mode", the **Simulation Tool** window appears on the screen.

You can use this window to simulate the condition of hardware devices. Note that in order to exit the simulation mode, you need to restart this equipment.

This subsection explains the procedure of using the simulation mode.

RAS software runs in "simulation mode".

# (1) Overview of the procedure of using the simulation function The figure below shows a rough flow chart of using this function. From when the simulation mode start command is executed until when OS shutdown completes, the

**START** Start the equipment. Log on to the OS. Execute the simulation mode For details, see (2). start command. Perform hardware failure tests in the For details, see (3). Simulation Tool window. Running in simulation mode Close the Simulation Tool window For details, see (4). or start shutdown. Shutdown process The equipment is turned off or restarted. **END** 

Figure 8-2 Procedure to Use the Simulation Mode

(2) Starting the simulation mode To start the simulation mode, run the simulation mode start command (simrasstart command) at the command prompt.

#### - NOTE -

- The simulation mode cannot be started from a remote desktop. Before you start the simulation mode, other logged-on users must log off.
- If the RAS software has already detected hardware failure, the simulation mode cannot be started. Remove the cause of the failure before using the simulation mode.
  - 1. Start Command Prompt.

You need to have administrator privileges to run the simulation mode start command. Log on to the computer using an administrator account and start Command Prompt. If User Account Control (UAC) is enabled, start the command prompt as an administrator according to "APPENDIX A RUNNING COMMAND PROMPT AS AN ADMINISTRATOR".

- 2. At the command prompt, type the following, and then press Enter. \%SystemDrive%\"Program Files"\HFWRAS\sim\simrasstart
- 3. You will receive the following message about exiting the simulation mode. Click **OK**. If you click **Cancel**, the simulation mode does not start.

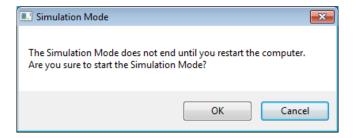

4. You will receive the following message to notify that the simulation mode starts. Click **OK**. If you click **Cancel**, the simulation mode does not start.

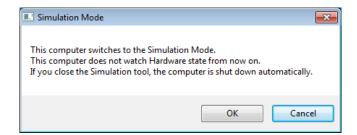

| —— NOTE ————————————————————————————————————                                |  |
|-----------------------------------------------------------------------------|--|
| While the equipment is running in simulation mode, the Windows® Exclamation |  |
| sound is played twice every 10 seconds. (Only when speakers are connected.) |  |

5. The **Simulation Tool** window appears. After this point on, this equipment runs in

# (3) Using the Simulation Tool window

When the RAS software transitions to the simulation mode, the **Simulation Tool** window appears as shown in the following figure.

You can use the **Simulation Tool** window to change the condition of hardware devices. When the **Simulation Tool** window starts, all hardware devices are set to the normal status.

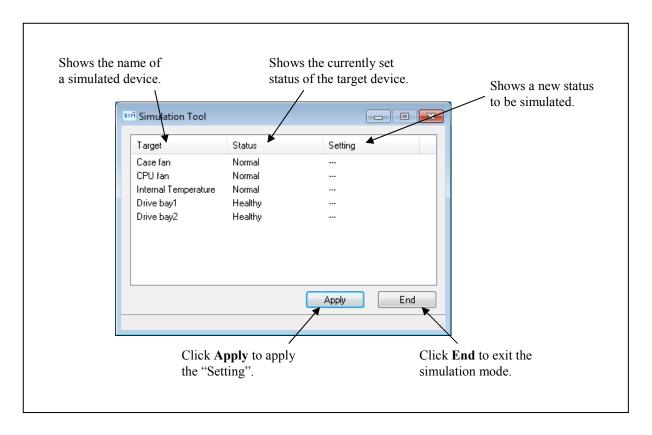

Figure 8-3 Description of Each Part in the Simulation Tool Window

# • Target

Shows the name of each simulated hardware device.

| Category                                 | Target                 |
|------------------------------------------|------------------------|
| Fan condition                            | Case fan, CPU fan      |
| Temperature condition inside the chassis | Internal Temperature   |
| Drive condition                          | Drive bay1, Drive bay2 |

#### Status

Shows the currently set status of each simulated hardware device. The following shows a list of statuses for each hardware device.

| Target                 | Status                                                                                 |
|------------------------|----------------------------------------------------------------------------------------|
| Case fan, CPU fan      | Normal, Error                                                                          |
| Internal Temperature   | Normal, Error                                                                          |
| Drive bay1, Drive bay2 | Healthy, SMART Detected, Overrun,<br>Offline (*1), Rebuild (*1),<br>Not Connected (*2) |

<sup>(\*1)</sup> D Model only

Immediately after the **Simulation Tool** window starts, all hardware devices are set to "Normal" or "Healthy".

### Setting

Shows a new status to be simulated for each target hardware device. If no status to be simulated is set, "---" is displayed. (Immediately after the **Simulation Tool** window starts, "---" is displayed for all hardware devices.)

# Apply button

If you click this button, all "Setting" are applied to the "Status" of hardware devices. The monitoring function of the RAS software detects change in the "Status" of the hardware devices and notifies the change through various interfaces.

#### NOTE —

A new hardware status is applied to the notification interface of the RAS software when the following time elapses after you click **Apply** in the **Simulation Tool** window. Wait for the time specified below before you check the result of simulation.

- Fan condition: About 10 seconds later
- Temperature condition inside the chassis: About 15 seconds later
- Drive condition: About 5 seconds later

<sup>(\*2)</sup> Non-D Model (only for drive bay2)

#### • End button

If you click this button, shutdown is executed to exit the simulation mode. Before shutdown is executed, the following message is displayed. Save the data, for example, and then click **OK**. If you click **Cancel**, the **Simulation Tool** window does not exit.

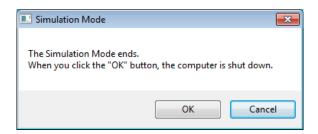

#### NOTE -

Even if the **Simulation Tool** window exits due to an internal error or the like, shutdown is executed automatically to exit the simulation mode. Before shutdown is executed, the following message is displayed. Save the data, for example, and then click **OK**.

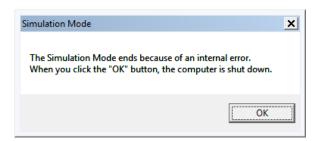

- Minimize button ([\_] button)
   Click the Minimize button at the upper right corner of the Simulation Tool window to minimize the Simulation Tool window. Note that when the window is minimized, the simulation mode does not exit.
- Close button ([×] button)
  Click the Close button at the upper right corner of the Simulation Tool window to execute shutdown and exit the simulation mode. The behavior after this button is clicked is the same as when you click End.

The following procedure shows how to simulate a hardware status using the **Simulation Tool** window.

1. Right-click a hardware item you want to simulate. A popup menu is displayed. The menu lists the statuses you can select based on the current hardware status.

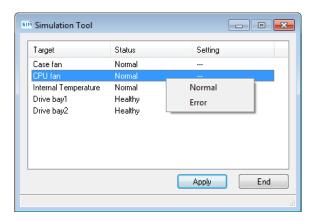

2. If you select a status you want to simulate on the popup menu, the selected status is displayed in "Setting".

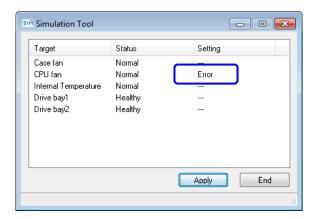

3. To apply the status displayed in "Setting" to the hardware status, click **Apply**. As a result, the "Status" in the **Simulation Tool** window is updated.

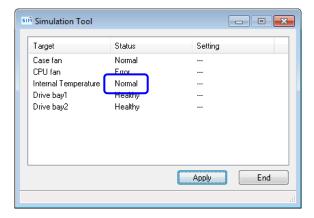

— NOTE —

If the "Setting" is not selected (that is, "---" is shown) or is the same as the "Status" when you click **Apply**, the current "Status" does not change.

The following shows a list of items on the popup menu that are displayed when you right-click each hardware item.

On the popup menu, the current status and the statuses that the current status can transition to are displayed. Note that if the current status is the only status that can be displayed on the menu, "None" is displayed shaded on the menu.

#### • Fan

| No. | Current status | Statuses in the popup menu | Note |
|-----|----------------|----------------------------|------|
| 1   | Normal         | Normal, Error              |      |
| 2   | Error          |                            |      |

### • Internal Temperature

| No. | Current status | Statuses in the popup menu | Note |
|-----|----------------|----------------------------|------|
| 1   | Normal         | Normal, Error              |      |
| 2   | Error          |                            |      |

#### Drive

#### <Other than D Model>

| No. | Current status | Statuses in the popup menu      | Note      |
|-----|----------------|---------------------------------|-----------|
| 1   | Healthy        | Healthy, SMART Detected,        | (*1)      |
|     |                | Overrun, Not Connected          |           |
| 2   | SMART Detected | Healthy, SMART Detected,        | (*1) (*2) |
|     |                | Not Connected                   |           |
| 3   | Overrun        | Healthy, Overrun, Not Connected | (*1) (*2) |
| 4   | Not Connected  | Healthy, Not Connected          | (*1) (*3) |

- (\*1) In the case of models other than D Model, the equipment never starts without drive bay1 being mounted, and consequently, Not connected" is not displayed for drive bay1 on the popup menu.
- (\*2) Transition from "SMART Detected" or "Overrun" to "Healthy" means that the target drive is replaced with a new one and that the new drive is connected.
- (\*3) We suppose transition from "Not Connected" means a new drive is connected. Consequently, transition to "SMART Detected" or "Overrun" is not allowed.

# <D Model>

| No. | Current status | Statuses in the popup menu        | Note      |
|-----|----------------|-----------------------------------|-----------|
| 1   | Healthy        | Healthy, SMART Detected, Overrun, | (*1)      |
|     |                | Offline                           |           |
| 2   | SMART Detected | SMART Detected, Offline           | (*2)      |
| 3   | Overrun        | Overrun, Offline                  | (*2)      |
| 4   | Offline        | Offline, Rebuild                  |           |
| 5   | Rebuild        | Healthy, Offline, Rebuild         | (*3) (*4) |

- (\*1) If the RAID status is "Degrade", "Offline" is not displayed.
- (\*2) If the RAID status is "Degrade", "None" is the only item on the menu and is grayed out.
- (\*3) Transition of the status from "Rebuild" to "Healthy" means the rebuild process is complete.
- (\*4) We suppose transition from "Rebuild" means a new drive is connected.

  Consequently, transition to "SMART Detected" or "Overrun" is not allowed.

(4) Exiting the simulation mode

To exit the simulation mode, you need to restart this equipment. For this reason, when the **Simulation Tool** window exits, this equipment is automatically shut down in order to exit the simulation mode.

There is no limitation for how the equipment can restart in order to exit the simulation mode. In the same way as normal mode, this equipment restarts in the following cases or reasons.

- Shutdown is executed on the **Start** menu.
- A system shutdown API function such as the BSSysshut and ExitWindowsEx functions is executed.
- Automatic shutdown occurs when detecting fan failure or abnormal temperature inside the chassis.
- Ctrl + Alt + Del is pressed and using the power button at the lower right corner of the screen, the equipment is shut down.
- A blue screen appears because, for example, the reset button is pressed.
- System reset occurs or a blue screen appears.
- The power is forcibly turned off using the power switch.
- The **End** button or the **Close** button  $[\times]$  in the **Simulation Tool** window is clicked.
- The **Simulation Tool** window is terminated with an error.

#### NOTE

 As explained above, the simulation mode exits when the equipment restarts after automatic shutdown caused by simulated fan failure or abnormal temperature inside the chassis. To start the simulation mode again, execute the simulation mode start command.

When you execute shutdown or logoff, the following message is displayed to notify that the simulation mode will exit and that the system will shut down.

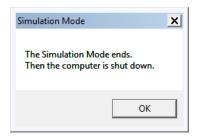

 When a remote connection is used, shutdown process can be delayed when shutdown is executed due to a reason listed above.

- 8.1.3 Precautions when you use the Simulation Tool window
  - (1) When the new status to be simulated is finalized
    From when you select a new status to be simulated from a popup menu on the
    Simulation Tool window until when you click Apply, the new status to be simulated is
    not finalized and you can change it. The actual status used for simulation is the one
    shown in "Setting" in the Simulation Tool window when you click Apply.
  - (2) Simulating the status of the drives in the RAID

    In the case of D Model, the RAID status is determined by the simulation of the condition of the drives used in the RAID. In some cases, if you select a new status to be simulated for both drives, the condition of the first drive you selected may change depending on the condition of the second drive you selected. The following example illustrates the case where "Offline" is selected for both drives.
    - 1. Select **Offline** for drive bay1. Then, select **Offline** for drive bay2.

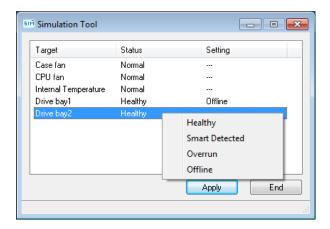

2. When **Offline** is selected for drive bay2, the condition of the drive bay1 is changed back to "---" (Not selected).

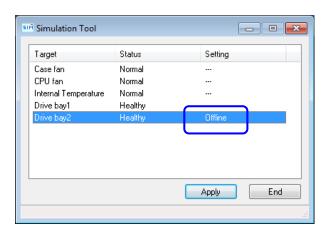

# 8.1.4 Event log entries

In order to clearly show which log entries for hardware failure originate from the simulation function, this function records event log entries listed in the following table.

Note that a log entry with Event ID 252 is recorded at the timing when you click **Apply** in the **Simulation Tool** window. This log entry is recorded even when all "Settings" are not specified.

Table 8-1 Event Log Entries Recorded by This Function

| Event ID | Source     | Type        | Category | Description                                                                                                    |
|----------|------------|-------------|----------|----------------------------------------------------------------------------------------------------|
| 250      | HFBSIM_SYS | Information | HFBSIM   | The Simulation Mode started.                                                                                                    |
| 251      | HFBSIM_SYS | Information | HFBSIM   | The Simulation Mode ended.                                                                                                    |
| 252      | HFBSIM_SYS | Information | HFBSIM   | The following conditions were set at the Simulation Mode. Case fan: %1 CPU fan: %2 Internal Temperature: %3 Drive bay1: %4 Drive bay2: %5 |

The %x above denotes the corresponding Setting in the **Simulation Tool** window.

# 8.1.5 Remote notification

This function notifies of the transition of the RAS software to simulation mode using trap notification so that an SNMP manager that monitors this equipment in a remote location can know that the hardware statuses it acquires and the trap notifications for hardware failure (and hardware recovery) it receives are generated in simulation mode. In addition, the object value for the operational mode of the RAS software is changed to the one for the simulation mode.

#### NOTE -

The contents of the hardware status that can be acquired and a trap notification that can be notified are the same as in the normal mode. For details about the objects of the extended MIB for HF-BX, see "4.5 Remote Notification".

# APPENDIX A RUNNING COMMAND PROMPT AS AN ADMINISTRATOR

The following procedure shows how to run Command Prompt as an administrator.

- 1. Log on to the computer using an administrator account.
- 2. Click Start.
- 3. Click All Programs.
- 4. Click Accessories.
- Right-click Command Prompt and click Run as administrator.
   (If the administrator account you used for log on is a built-in administrator account, simply click Command Prompt.)

If you see the User Account Control window, click Yes.

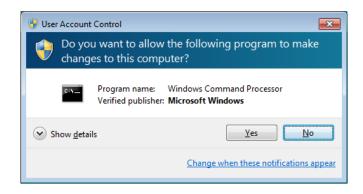

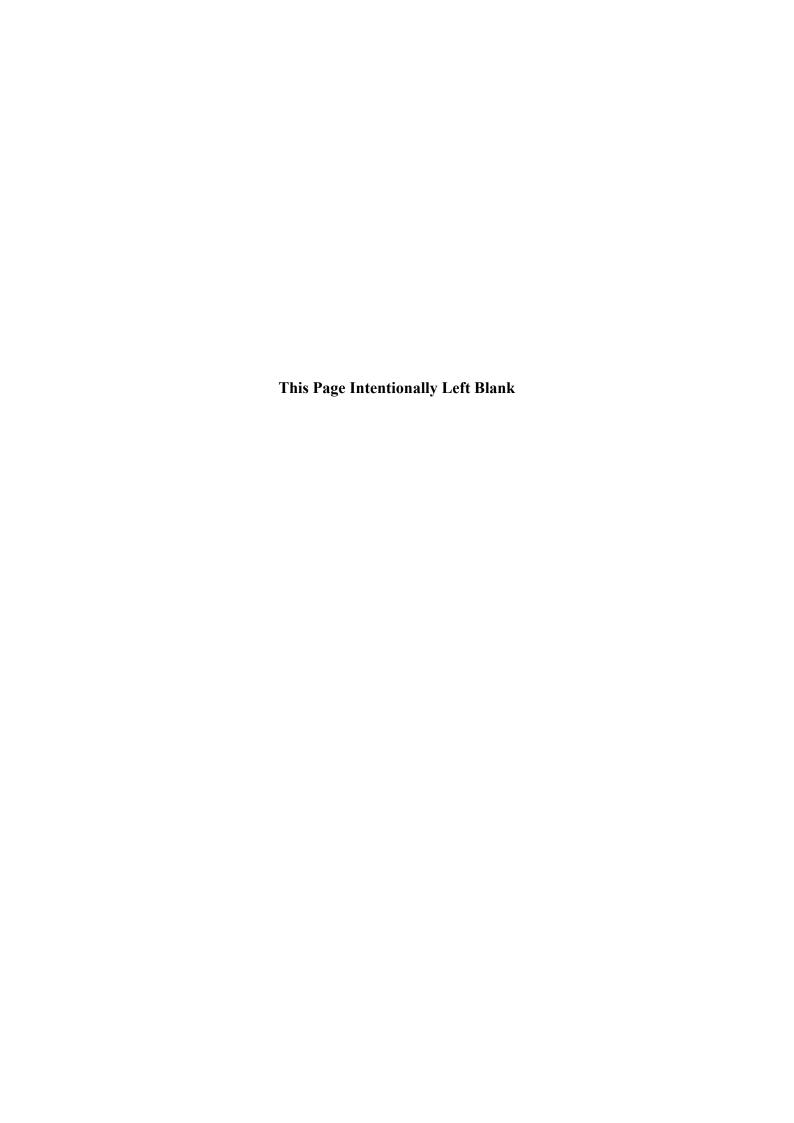

# APPENDIX B CHECKING THE RAS SOFTWARE VERSION

The following shows the procedure for checking the RAS software version.

- 1. Log on to the computer using an administrator account.
- 2. Click Start > Control Panel.
- 3. Click **Programs > Programs and Features**.
- 4. The Uninstall or change a program window appears. Click RAS Software in the list.
- 5. Check the **Product version**.

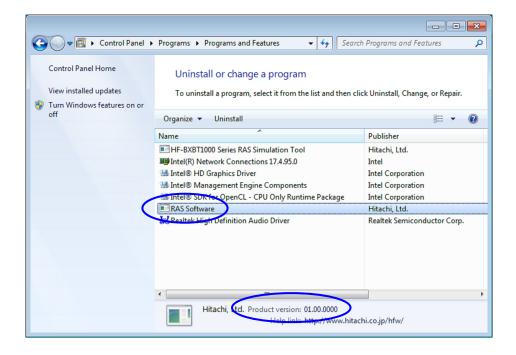

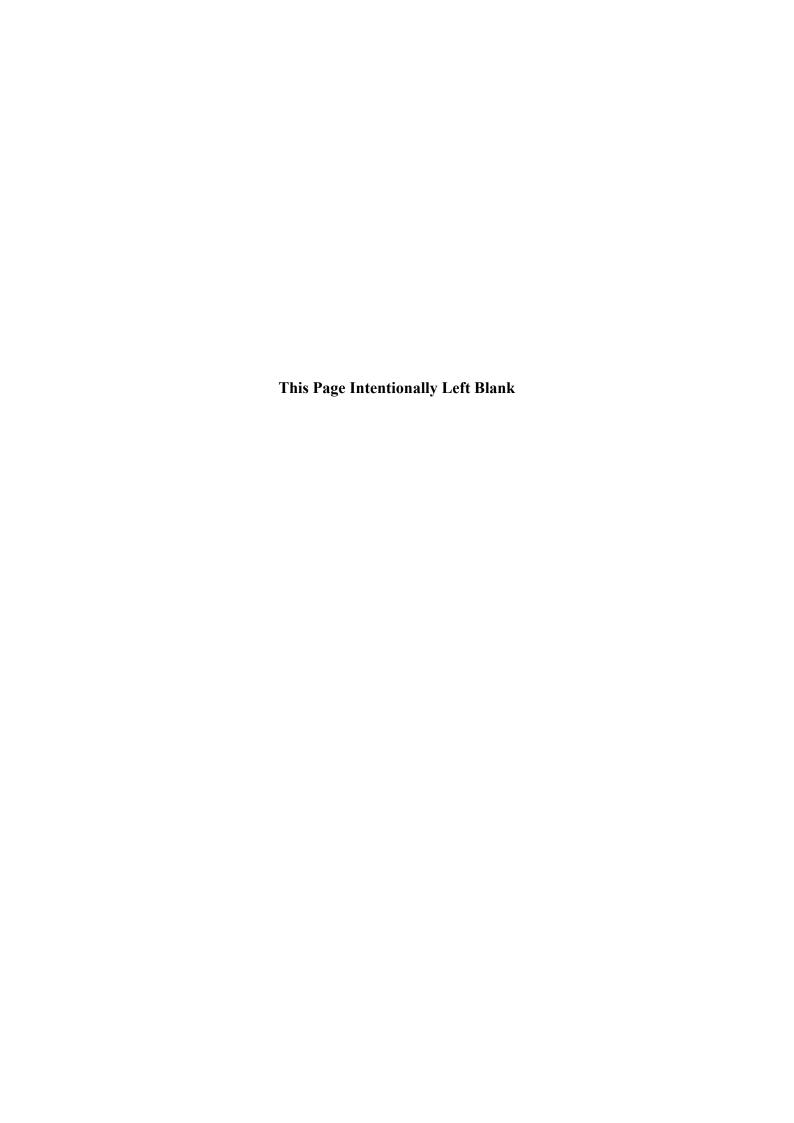